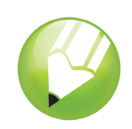

Willkommen bei CorelDRAW®, dem umfassenden vektorbasierten Zeichen- und Grafikdesign-Programm für Grafikprofis.

Diese Übungsanleitung soll Sie mit der Terminologie und dem Arbeitsbereich von CorelDRAW vertraut machen.

## **Die Themen dieser Übungsanleitung**

In dieser Übungsanleitung werden die folgenden Themen behandelt:

- CorelDRAW-Terminologie und –Verfahren verwenden
- Anwendungsfenster von CorelDRAW navigieren
- Hilfsmittel im Arbeitsbereich von CorelDraw identifizieren
- Arbeitsbereich von CorelDRAW anpassen

## **CorelDRAW-Terminologie und -Verfahren**

Für die Arbeit mit CorelDRAW sollten Sie mit den folgenden Begriffen vertraut sein.

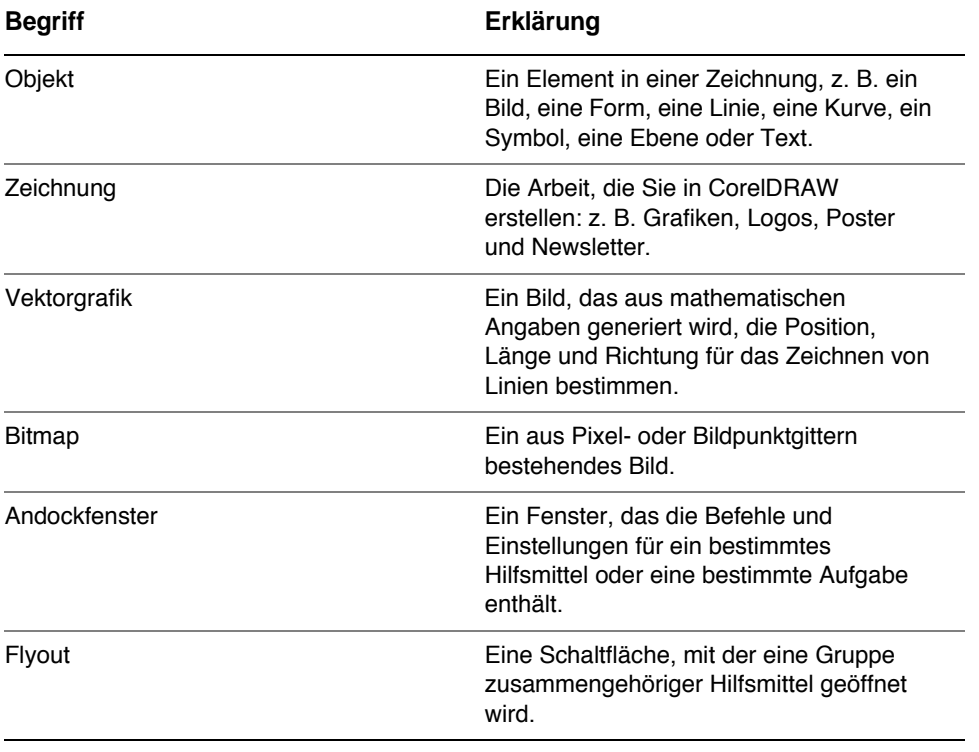

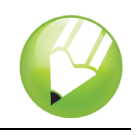

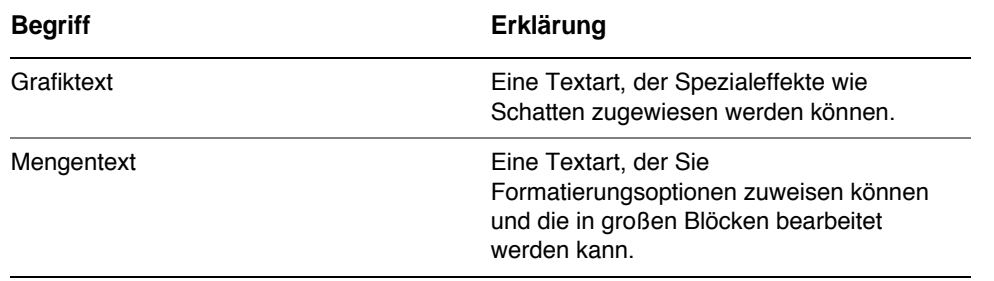

## **CorelDRAW-Anwendungsfenster**

Wenn Sie CorelDRAW starten, wird das Anwendungsfenster mit einem Zeichenfenster geöffnet. Das Rechteck in der Mitte des Zeichenfensters ist die Zeichenseite, auf der Sie Ihre Zeichnung erstellen. Zwar können mehrere Zeichenfenster geöffnet werden, doch werden Befehle stets nur auf das aktive Zeichenfenster angewendet.

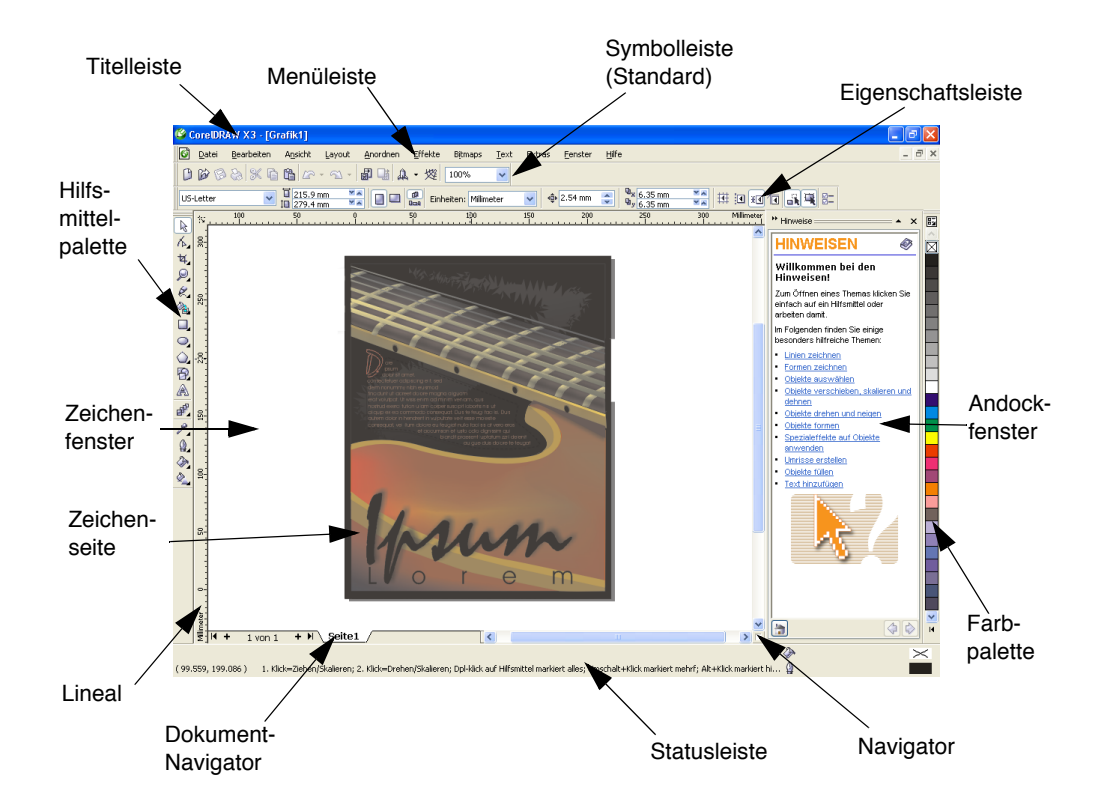

Das Anwendungsfenster umfasst die folgenden Hauptbestandteile:

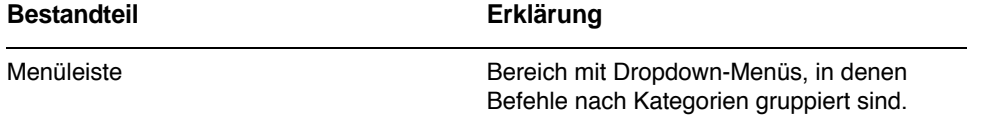

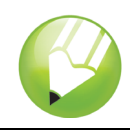

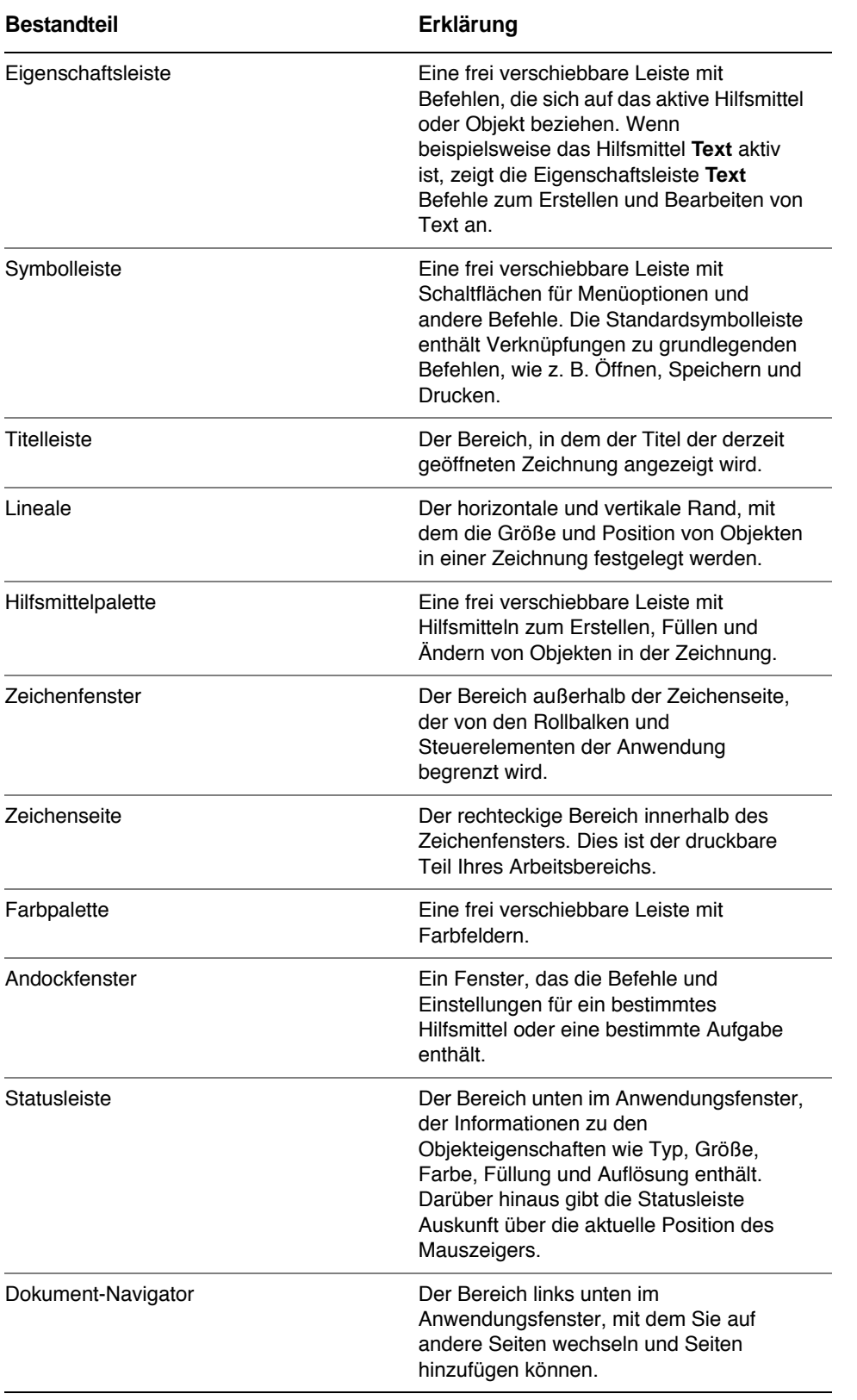

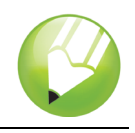

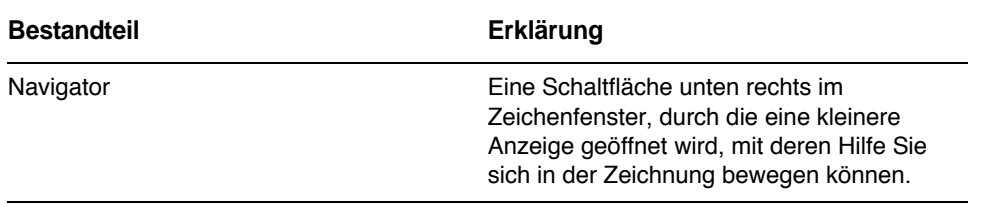

## **Hilfsmittel des CorelDRAW-Arbeitsbereichs**

Die Anwendungsbefehle sind über die Menüleiste, die Symbolleisten, die Eigenschaftsleiste, die Andockfenster und die Hilfsmittelpalette verfügbar. Die Eigenschaftsleiste und die Andockfenster ermöglichen den Zugriff auf Befehle, die sich auf das aktive Hilfsmittel oder die aktuelle Aufgabe beziehen. Die Eigenschaftsleiste, Andockfenster, Symbolleisten und Hilfsmittelpalette können jederzeit geöffnet, geschlossen und auf dem Bildschirm verschoben werden.

## **Symbolleisten**

Symbolleisten bestehen aus Schaltflächen, die den schnellen Zugriff auf Menübefehle ermöglichen. Die Standardsymbolleiste, die standardmäßig angezeigt wird, enthält häufig verwendete Befehle. In der nachstehenden Tabelle sind die Schaltflächen der Standardsymbolleiste aufgeführt.

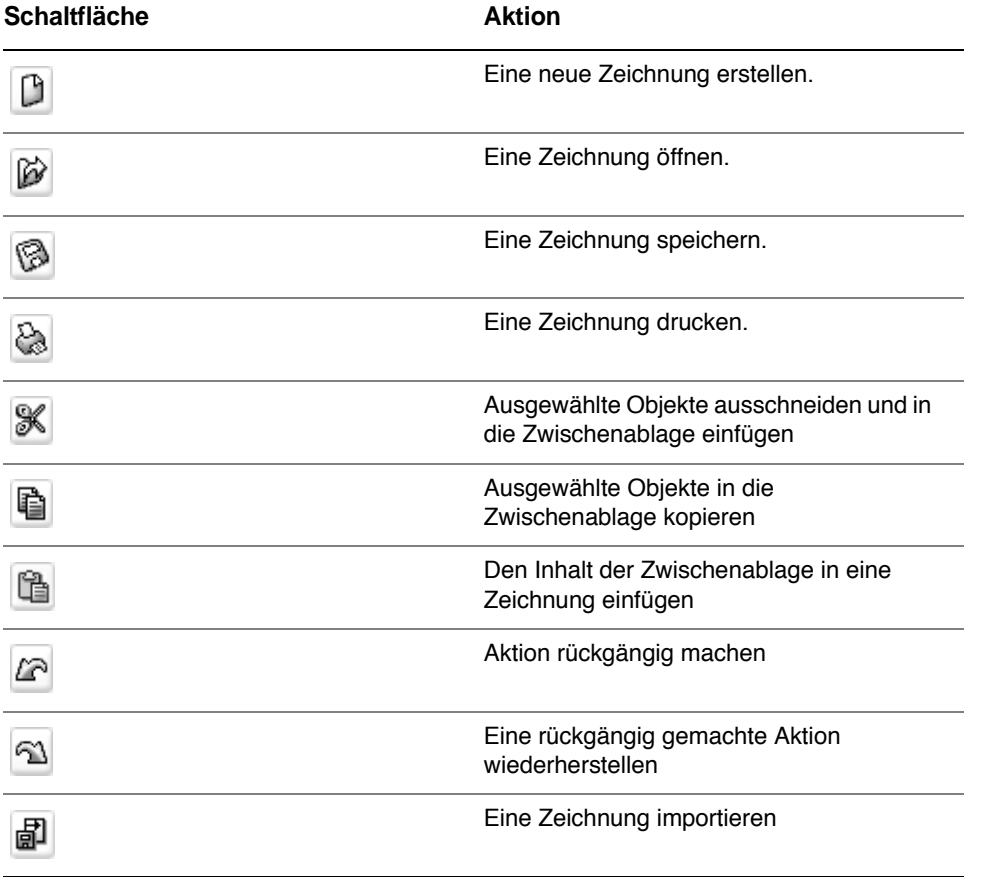

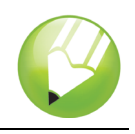

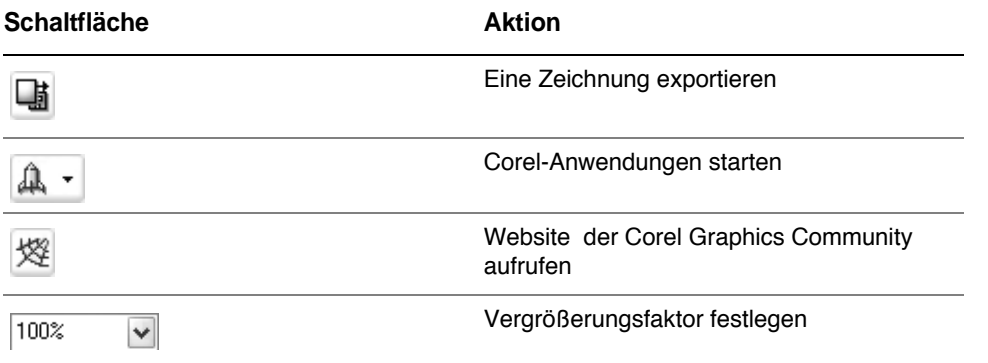

Zusätzlich zur Standardsymbolleiste enthält CorelDRAW Symbolleisten für spezifische Aufgaben. Die Symbolleiste **Text** enthält beispielsweise Befehle, die für die Verwendung des Hilfsmittels **Text** relevant sind. Wenn Sie eine Symbolleiste häufig benutzen, können Sie diese immer im Arbeitsbereich anzeigen.

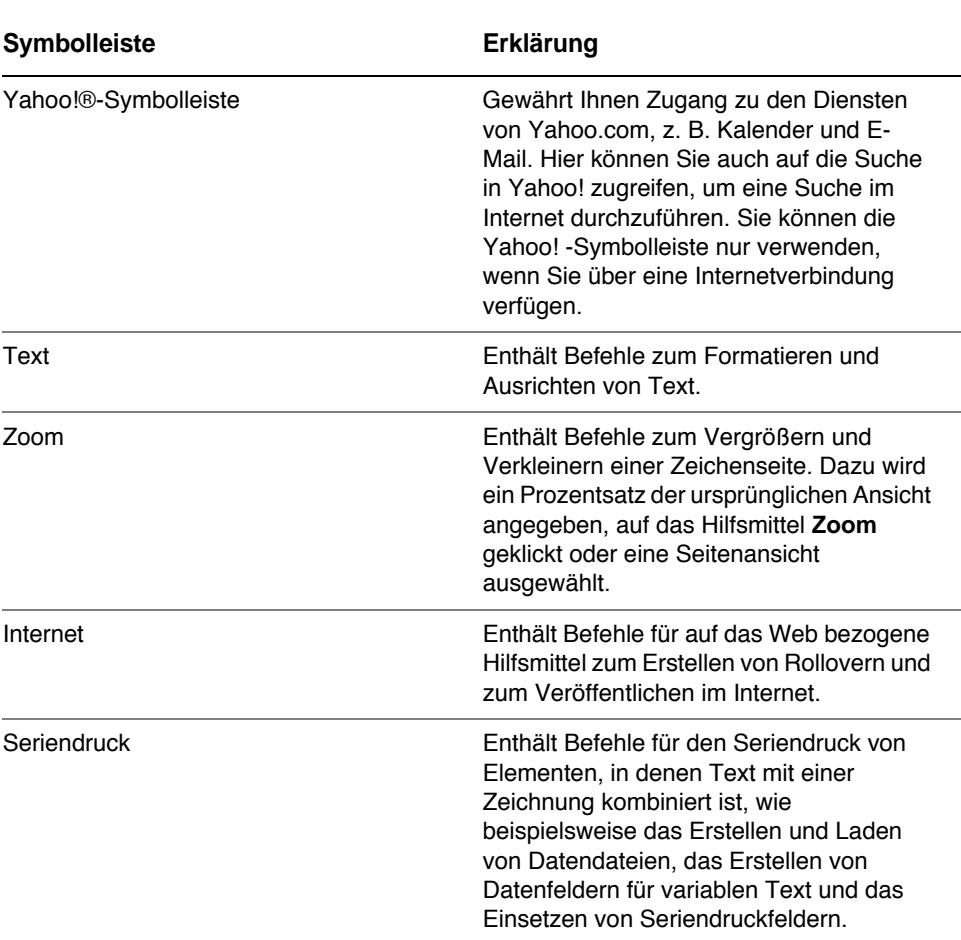

In der unten stehenden Tabelle sind weitere Symbolleisten beschrieben.

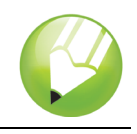

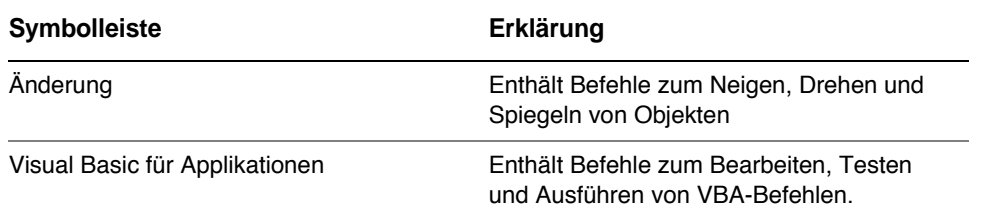

## **Eigenschaftsleiste**

In der Eigenschaftsleiste werden die am häufigsten verwendeten Funktionen angezeigt, die sich auf das aktive Hilfsmittel oder die Aufgabe beziehen, die Sie gerade ausführen. Obwohl sie wie eine Symbolleiste aussieht, ist der Inhalt der Eigenschaftsleiste abhängig von dem Hilfsmittel bzw. der Aufgabe.

Wenn Sie beispielsweise in der Hilfsmittelpalette auf das Hilfsmittel **Text** klicken, werden in der Eigenschaftsleiste nur textbezogene Befehle angezeigt. Im unten stehenden Beispiel werden in der Eigenschaftsleiste Textformatierungs-, Ausrichtungs- und Bearbeitungshilfsmittel angezeigt.

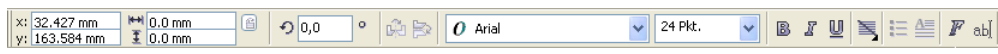

## **Andockfenster**

In Andockfenstern werden dieselben Steuerelemente angezeigt wie in einem Dialogfeld, z. B. Optionen, Schaltflächen und Listenfelder. Im Gegensatz zu den meisten Dialogfeldern können Sie Andockfenster geöffnet lassen, während Sie an einem Dokument arbeiten. Dadurch können Sie sofort auf die Befehle zugreifen, um mit unterschiedlichen Effekten zu experimentieren.

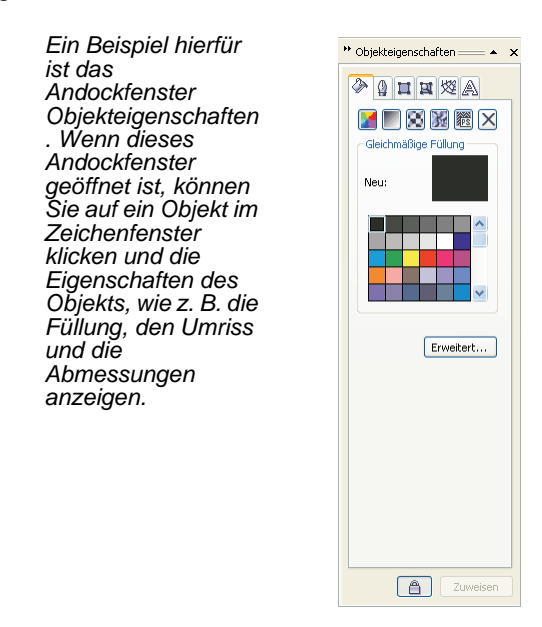

Andockfenster können entweder angedockt oder frei verschiebbar sein. Durch das Andocken wird ein Andockfenster mit dem Rand des Anwendungsfensters verbunden. Ein Andockfenster kann von

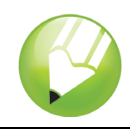

den Rändern des Anwendungsfensters gelöst werden, so dass es leicht verschoben werden kann. Andockfenster können auch ausgeblendet werden, um Platz auf dem Bildschirm zu sparen.

Wenn Sie mehrere Andockfenster gleichzeitig geöffnet haben, werden sie im Allgemeinen übereinander angezeigt, wobei nur ein Andockfenster vollständig sichtbar ist. Um auf ein hinter dem sichtbaren Andockfenster liegendes Andockfenster zuzugreifen, klicken Sie auf die zugehörige Registerkarte.

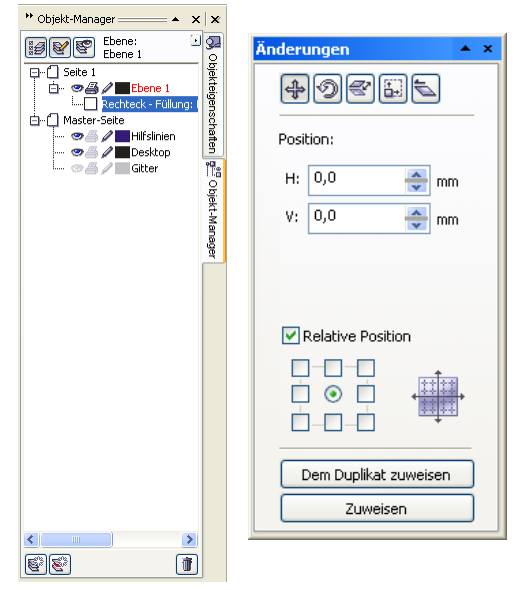

*Links: Angedockte und übereinander liegende Andockfenster. Rechts: Frei verschiebbares Andockfenster. Um ein frei verschiebbares Andockfenster anzudocken, klicken Sie auf die Titelleiste des Fensters und ziehen mit der Maus, bis der Mauszeiger sich am Rand des Zeichenfensters befindet. Um ein Andockfenster zu schließen, klicken Sie auf die Schaltfläche zum Schließen oben rechts im Fenster (X); um ein Andockfenster zu minimieren bzw. zu erweitern, klicken Sie auf den Pfeil oben rechts im Fenster.*

## **Statusleiste**

In der Statusleiste werden Informationen zu ausgewählten Objekten wie Farbe, Füllungstyp, Umriss, Cursorposition und relevante Befehle angezeigt.

#### **Farbpalette**

Eine Farbpalette ist eine Sammlung von Farbfeldern. Sie können Füllungs- und Umrissfarben in der Standardfarbpalette auswählen, die 99 Farben des CMYK-Farbmodells enthält. Die ausgewählten Füllungs- und Umrissfarben werden in den Farbfeldern der Statusleiste angezeigt.

In der folgenden Tabelle wird die Auswahl einer Farbe aus der Standardfarbpalette beschrieben.

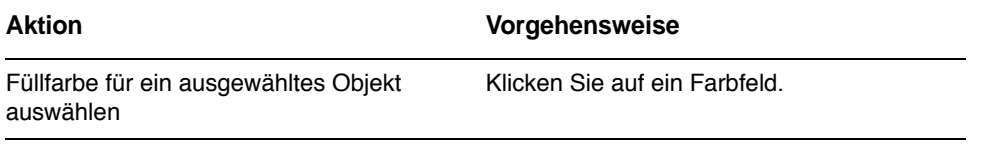

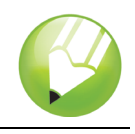

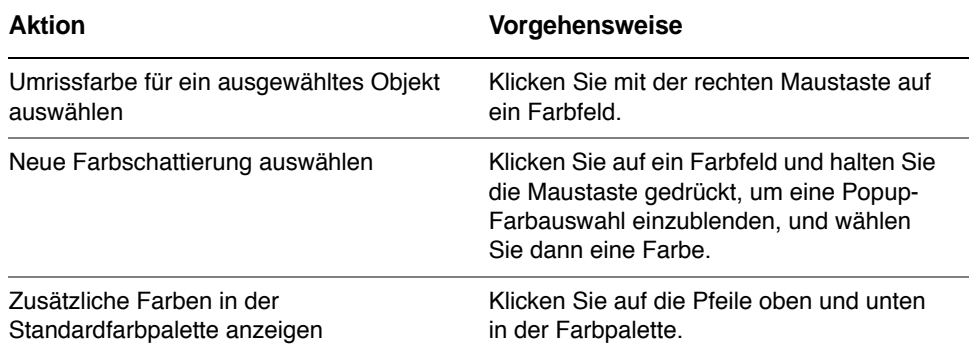

## **Hilfsmittelpalette**

Die Hilfsmittelpalette enthält Hilfsmittel zum Bearbeiten, Erstellen und Anzeigen von Bildern. Ein Teil der Hilfsmittel ist standardmäßig sichtbar, andere Hilfsmittel hingegen sind in Flyout-Menüs gruppiert. Flyout-Menüs enthalten eine Gruppe von zusammengehörigen Hilfsmitteln. Ein kleiner Pfeil in der rechten unteren Ecke der Schaltfläche in der Hilfsmittelpalette zeigt an, dass es sich um ein Flyout-Menü handelt: Ein Beispiel dafür ist das Flyout-Menü **Formbearbeitung .** Wenn Sie auf einen Flyout-Pfeil klicken, wird eine Gruppe zusammengehöriger Hilfsmittel geöffnet. Wenn Sie auf einen Bearbeitungspunkt am Ende eines Flyout-Menüs klicken und ziehen, wird das Flyout-Menü in erweiterter Form angezeigt.

Die folgenden Tabellen enthalten Beschreibungen der Flyout-Menüs und Hilfsmittel in der CorelDRAW-Hilfsmittelpalette:

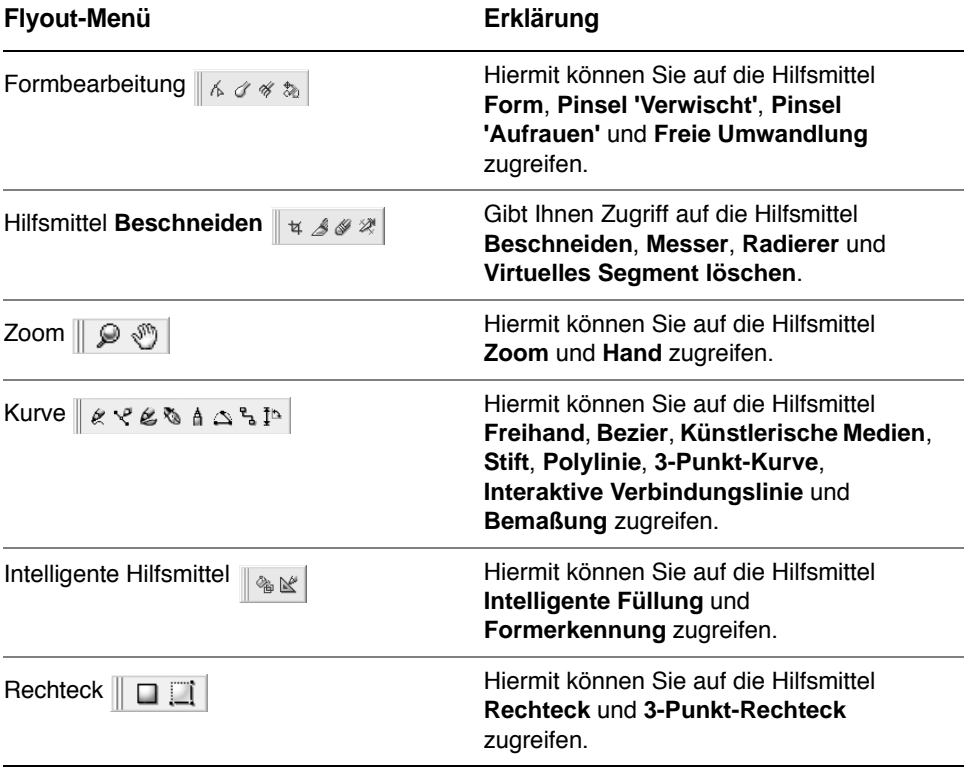

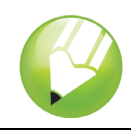

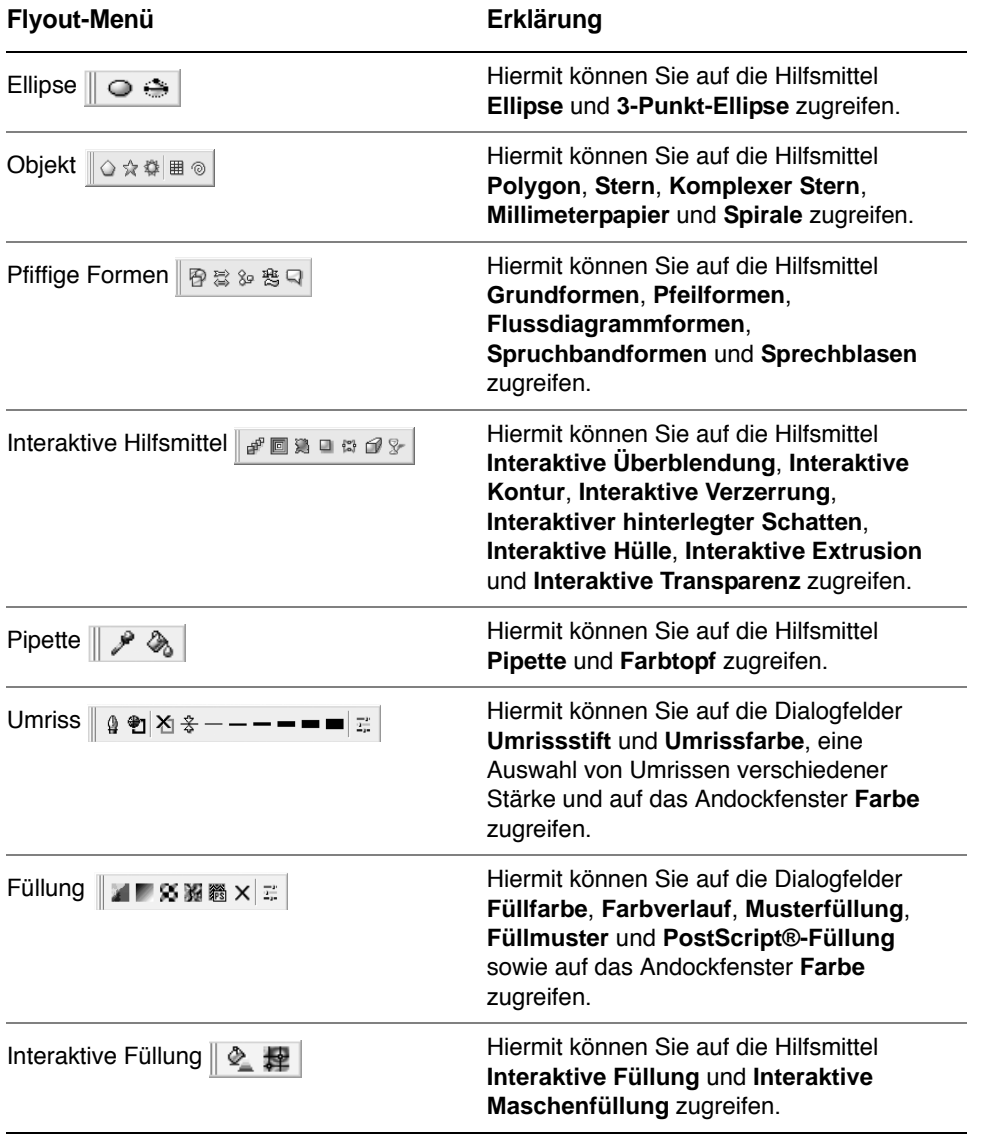

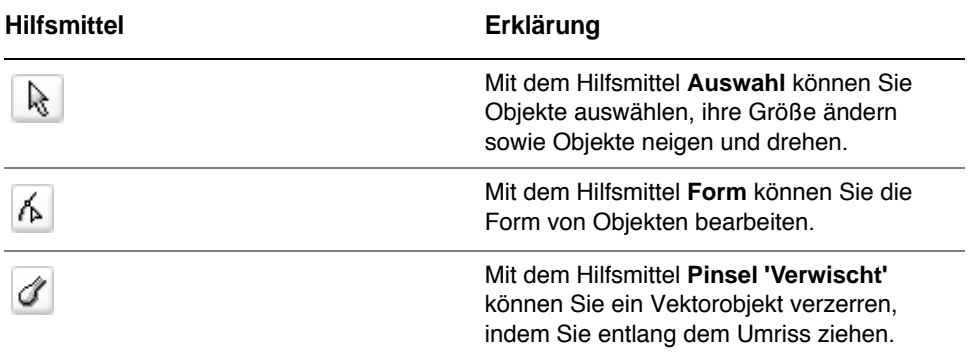

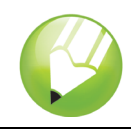

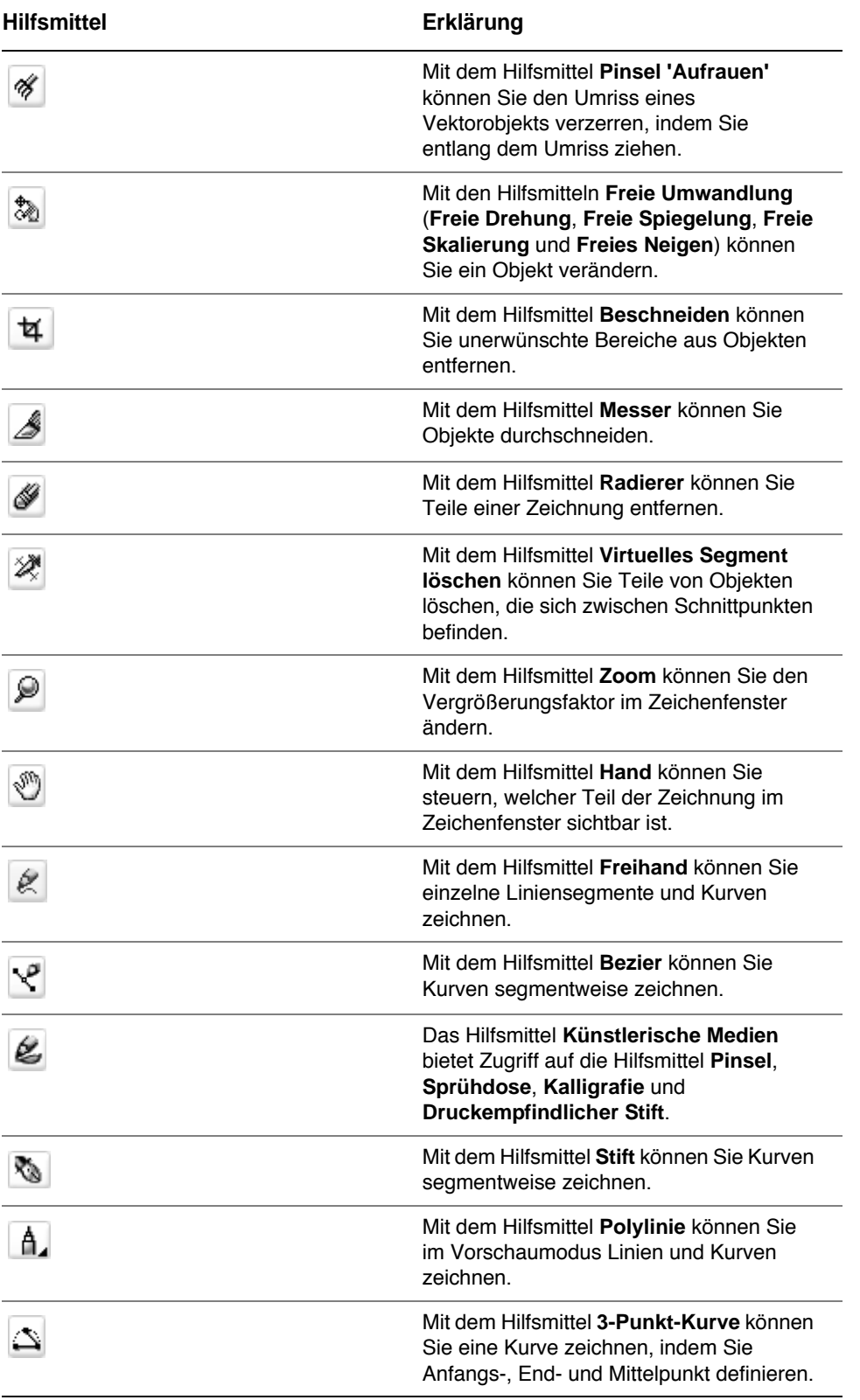

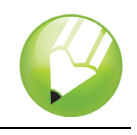

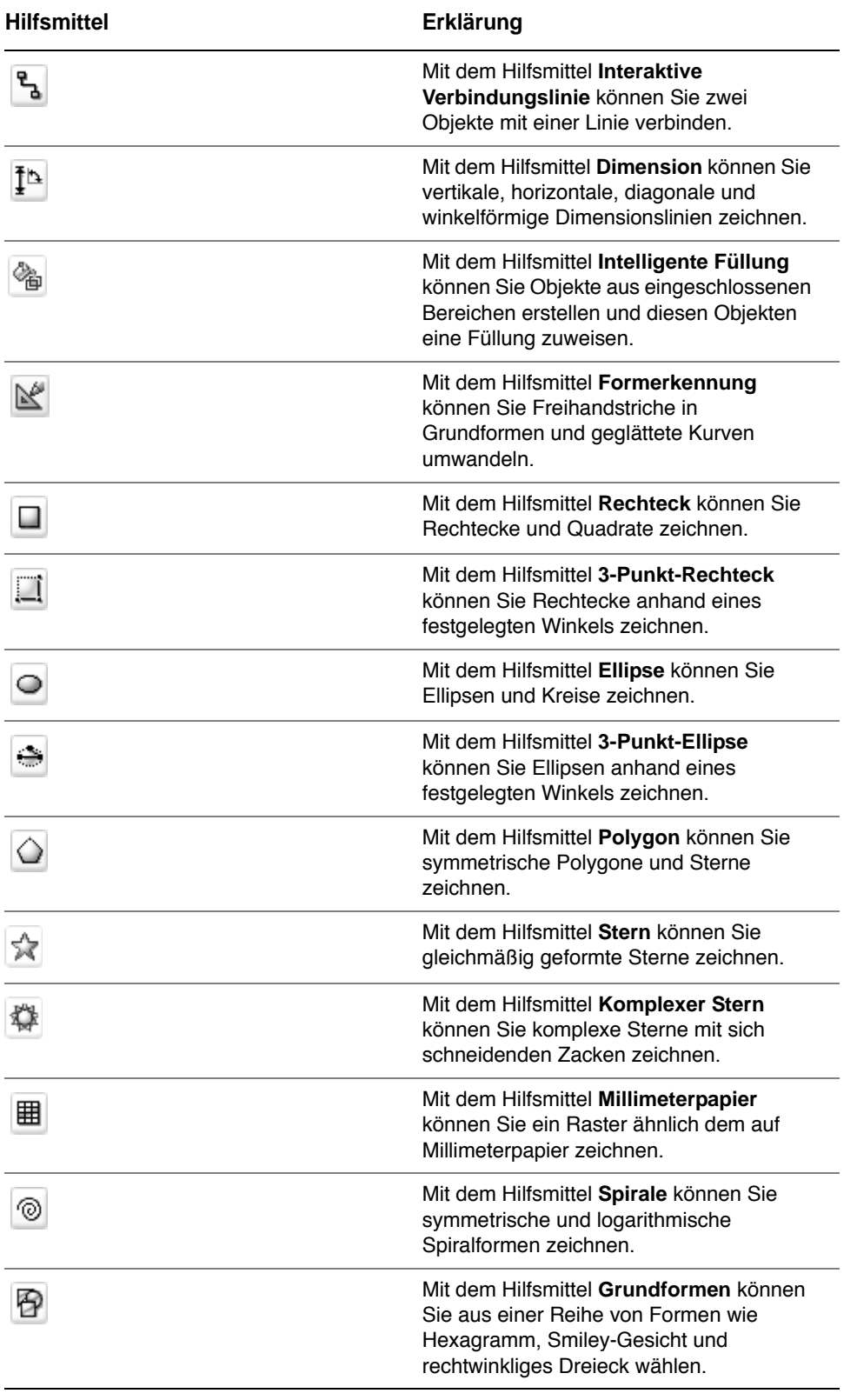

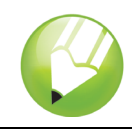

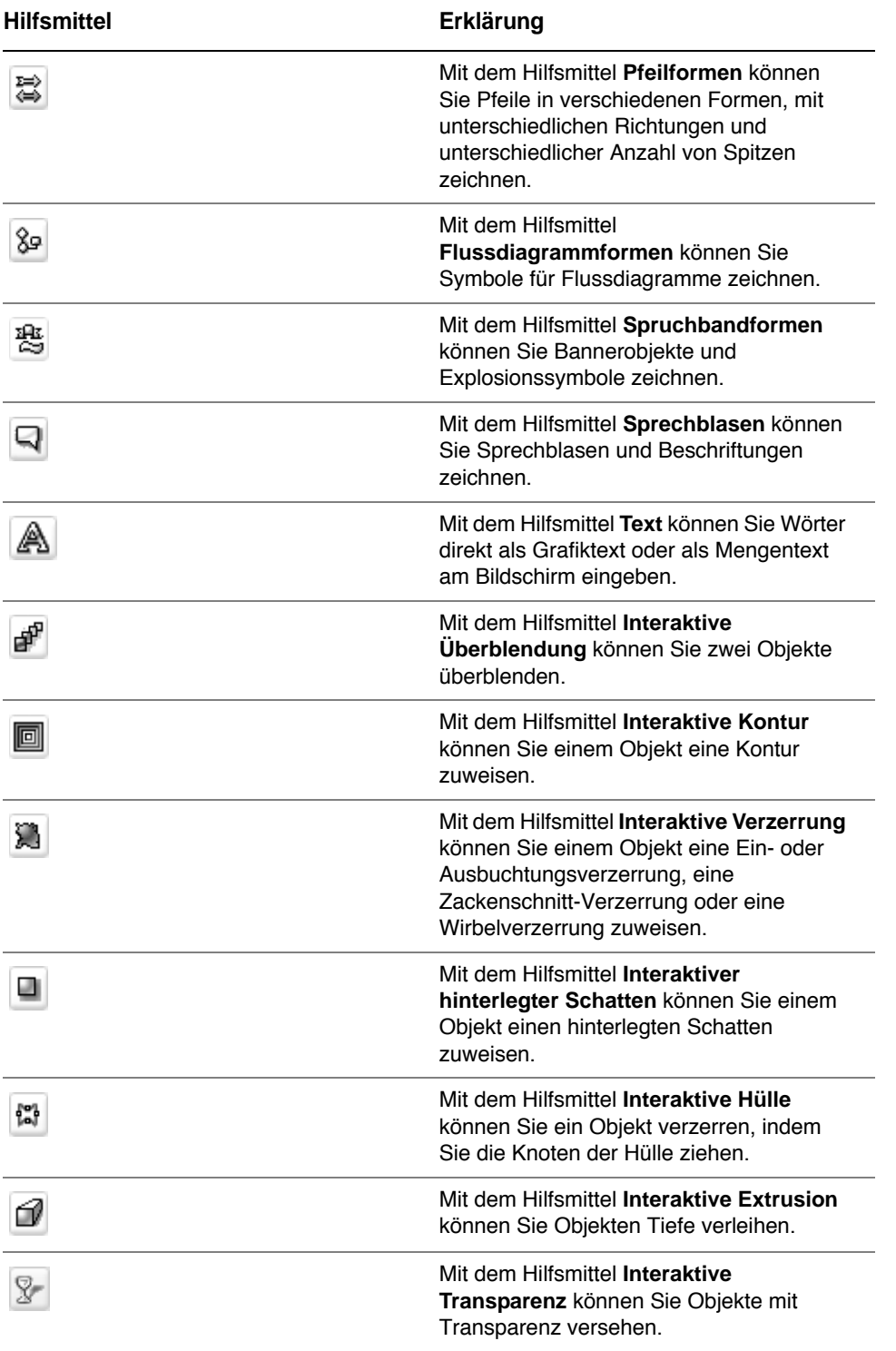

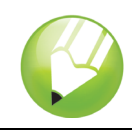

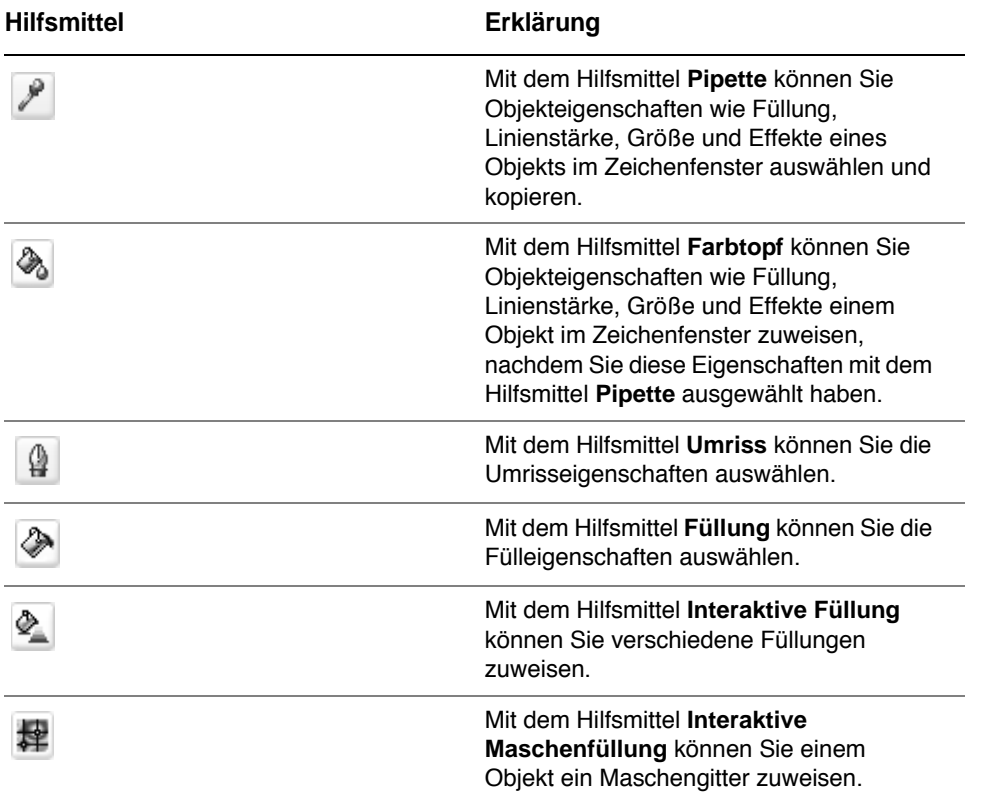

## **Den Arbeitsbereich anpassen**

Sie können die Anwendung nach Ihren Wünschen gestalten, indem Sie einen angepassten Arbeitsbereich erstellen. Beispielsweise können Sie angepasste Symbolleisten und Farbpaletten erstellen.

#### **Mehrere Arbeitsbereiche verwenden**

Bei einem Arbeitsbereich handelt es sich um eine spezifische Konfiguration von Einstellungen, in der Sie festlegen, wie die Befehlsleisten, Befehle und Schaltflächen beim Öffnen der Anwendung angeordnet werden. Sie können den aktuellen Arbeitsbereich jederzeit auf die Standardeinstellungen zurücksetzen.

## **So setzen Sie den aktuellen Arbeitsbereich zurück**

• Halten Sie beim Starten der Anwendung die Taste **F8** gedrückt.

#### **Symbolleisten anpassen**

Sie können festlegen, wo und wie die Symbolleisten angezeigt werden. Sie können eine Symbolleiste z. B. verschieben, deren Größe ändern oder die Symbolleiste ein- oder ausblenden.

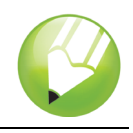

Symbolleisten können entweder angedockt oder frei verschiebbar sein. Durch das Andocken wird eine Symbolleiste mit dem Rand des Anwendungsfensters verbunden. Ist eine Symbolleiste frei verschiebbar, löst sie sich vom Rand des Anwendungsfensters und kann verschoben werden.

Symbolleisten lassen sich durch Hinzufügen, Entfernen oder Neuordnen der Symbolleistenelemente anpassen.

Zum Verschieben, Andocken und Lösen von Symbolleisten steht Ihnen der Ziehbereich zur Verfügung.

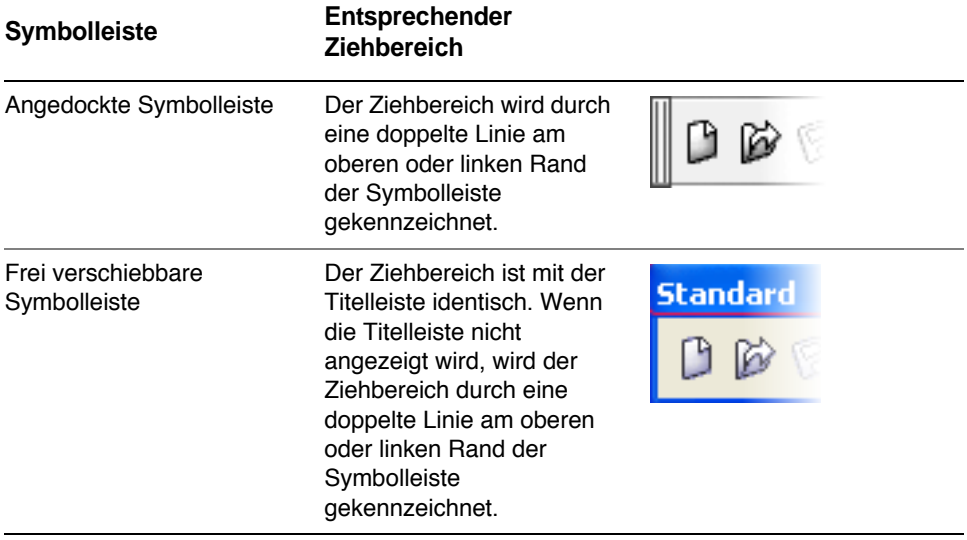

## **So passen Sie die Position und Anzeige einer Symbolleiste an**

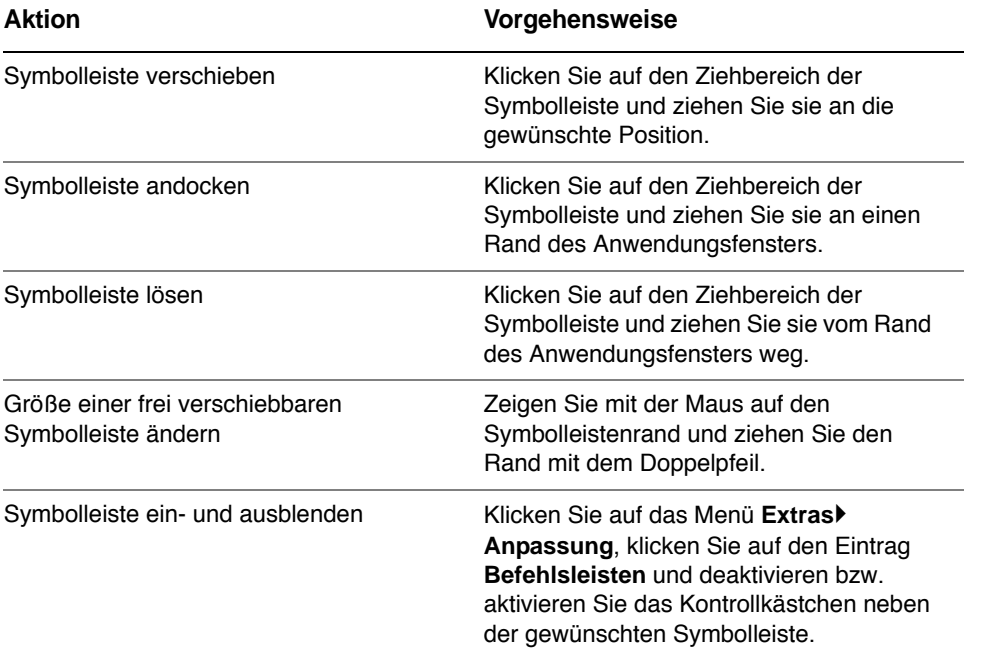

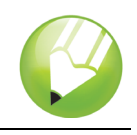

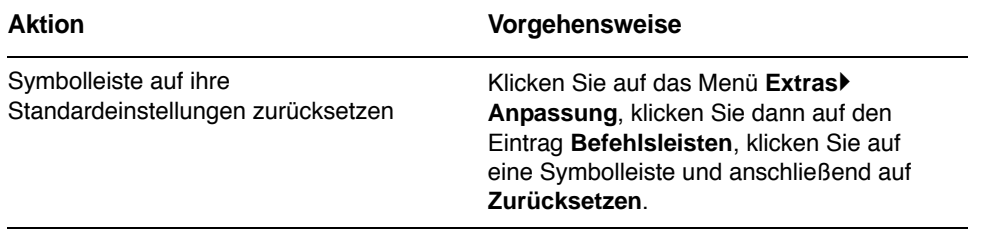

## **So fügen Sie Elemente zu einer Symbolleiste hinzu bzw. entfernen diese**

- **1** Klicken Sie auf das Menü **Extras** ` **Anpassung**.
- **2** Klicken Sie in der Kategorienliste **Anpassung** auf **Befehle**.
- **3** Wählen Sie eine Befehlskategorie aus dem Listenfeld oben links im Dialogfeld aus.
- **4** Ziehen Sie das Symbolleistenelement aus der Liste auf eine Symbolleiste im Anwendungsfenster.

Wenn Sie ein Element aus einer Symbolleiste entfernen möchten, ziehen Sie das entsprechende Element aus der Symbolleiste.

#### **So ordnen Sie Symbolleistenelemente an**

- **1** Klicken Sie auf das Menü **Extras** ` **Anpassung**.
- **2** Klicken Sie in der Kategorienliste **Anpassung** auf **Befehle**.
- **3** Ziehen Sie das Symbolleistenelement in der Symbolleiste des Anwendungsfensters an eine neue Position.

Wenn Sie ein Element in eine andere Symbolleiste verschieben möchten, ziehen Sie es von der einen auf die andere Symbolleiste.

## **Angepasste Farbpaletten erstellen**

Eine angepasste Farbpalette ist eine Sammlung aus von Ihnen gespeicherten Farben. Angepasste Farbpaletten sind besonders dann von Nutzen, wenn Sie häufig mit denselben Farben arbeiten oder wenn Sie mit einem Farbsatz arbeiten möchten, bei dem alle Farben zusammenpassen.

Wenn Sie eine angepasste Farbpalette erstellen, ist sie zunächst leer. Sie können ihr jedoch die gewünschten Farben hinzufügen und Farben bearbeiten, löschen, sortieren oder umbenennen.

## **So erstellen Sie angepasste Farbpaletten**

- **1** Klicken Sie auf das Menü **Fenster** ` **Farbpaletten** ` **Paletten-Editor**.
- **2** Klicken Sie auf die Schaltfläche Neue Palette [1].
- **3** Geben Sie einen Dateinamen ein.
- **4** Klicken Sie auf **Speichern**.

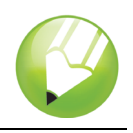

#### **So bearbeiten Sie angepasste Farbpaletten**

- **1** Klicken Sie auf das Menü Fenster ▶ Farbpaletten ▶ Paletten-Editor.
- **2** Wählen Sie eine Palette aus dem Listenfeld aus.
- **3** Bearbeiten Sie die gewünschten Farben der Palette.

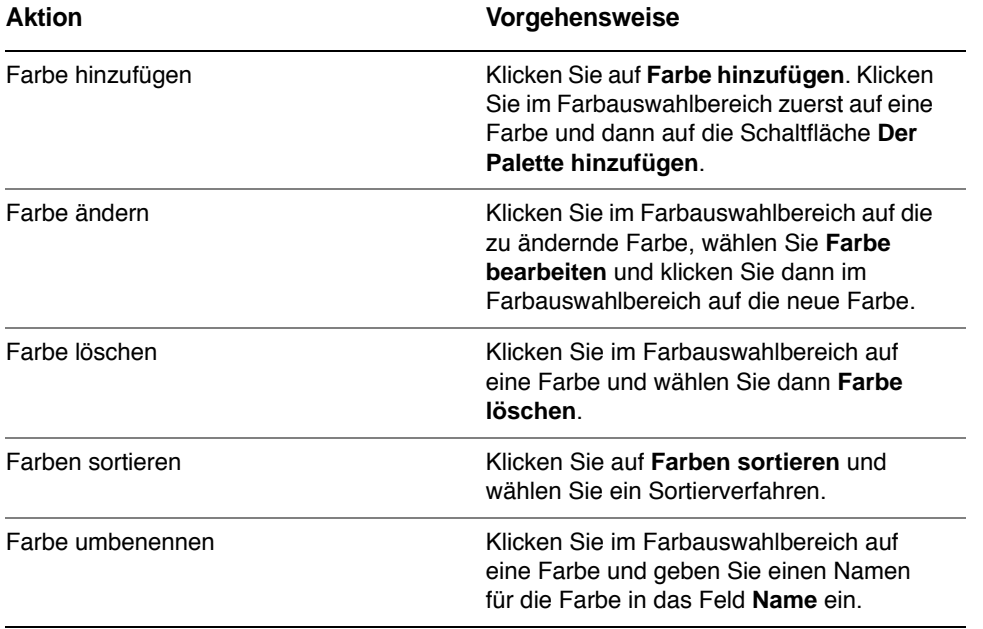

## **Weiterführende Informationen…**

Probieren Sie CorelDRAW selbst aus oder erfahren Sie weitere Tipps und Tricks, indem Sie andere CorelTUTOR™-Übungsanleitungen durchführen.

Weitere Informationen zu den in dieser Übungsanleitung behandelten Themen und Hilfsmitteln finden Sie in der Hilfe. Wenn Sie auf die Hilfefunktion von CorelDRAW zugreifen möchten, klicken Sie auf das Menü **Hilfe ▶ Hilfethemen**.

Copyright 2002-2006 Corel Corporation. Alle Rechte vorbehalten. Alle Marken oder eingetragenen Marken sind das Eigentum ihrer jeweiligen Firmen.

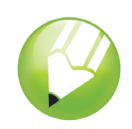

Willkommen bei CorelDRAW®, dem umfassenden vektorbasierten Zeichen- und Grafikdesign-Programm für Grafikprofis.

Diese Übungsanleitung soll Sie mit der Terminologie und dem Arbeitsbereich von CorelDRAW vertraut machen.

## **Die Themen dieser Übungsanleitung**

In dieser Übungsanleitung werden die folgenden Themen behandelt:

- CorelDRAW-Terminologie und –Verfahren verwenden
- Anwendungsfenster von CorelDRAW navigieren
- Hilfsmittel im Arbeitsbereich von CorelDraw identifizieren
- Arbeitsbereich von CorelDRAW anpassen

## **CorelDRAW-Terminologie und -Verfahren**

Für die Arbeit mit CorelDRAW sollten Sie mit den folgenden Begriffen vertraut sein.

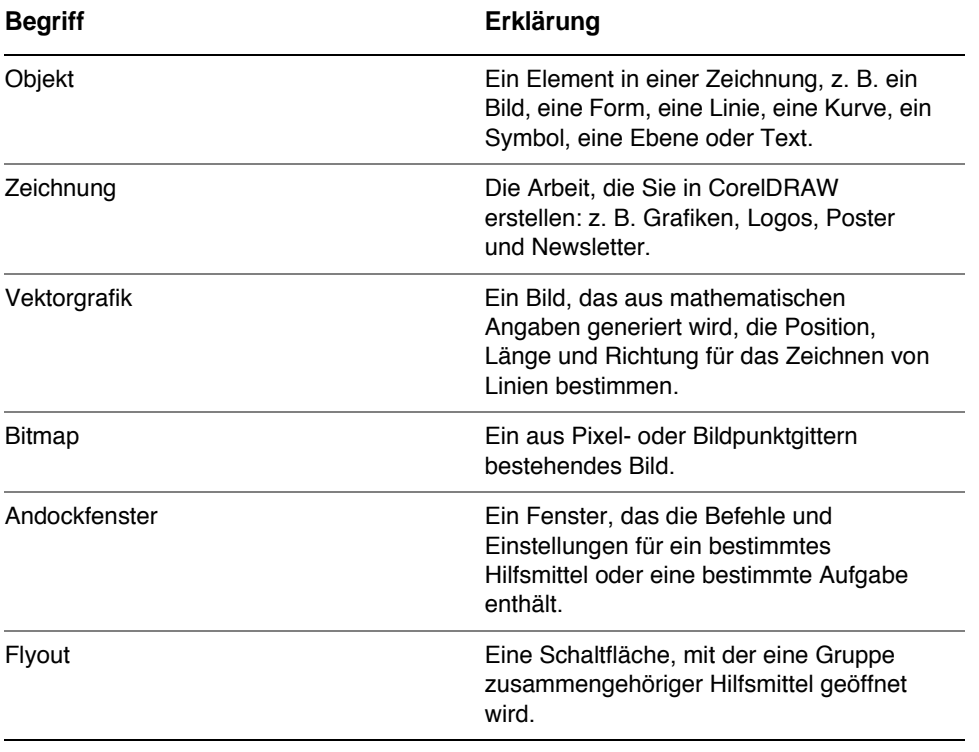

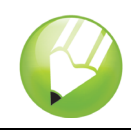

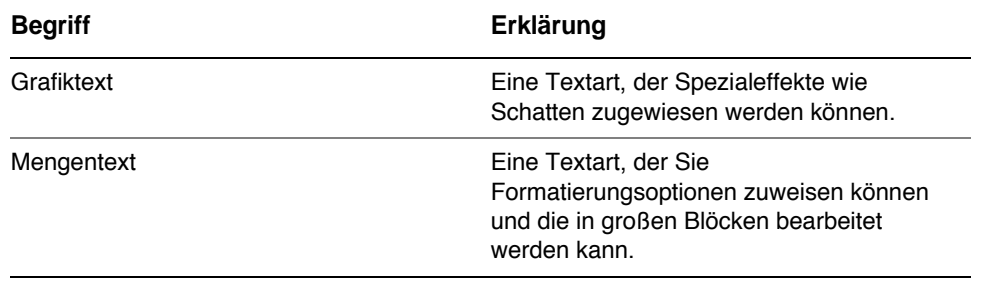

## **CorelDRAW-Anwendungsfenster**

Wenn Sie CorelDRAW starten, wird das Anwendungsfenster mit einem Zeichenfenster geöffnet. Das Rechteck in der Mitte des Zeichenfensters ist die Zeichenseite, auf der Sie Ihre Zeichnung erstellen. Zwar können mehrere Zeichenfenster geöffnet werden, doch werden Befehle stets nur auf das aktive Zeichenfenster angewendet.

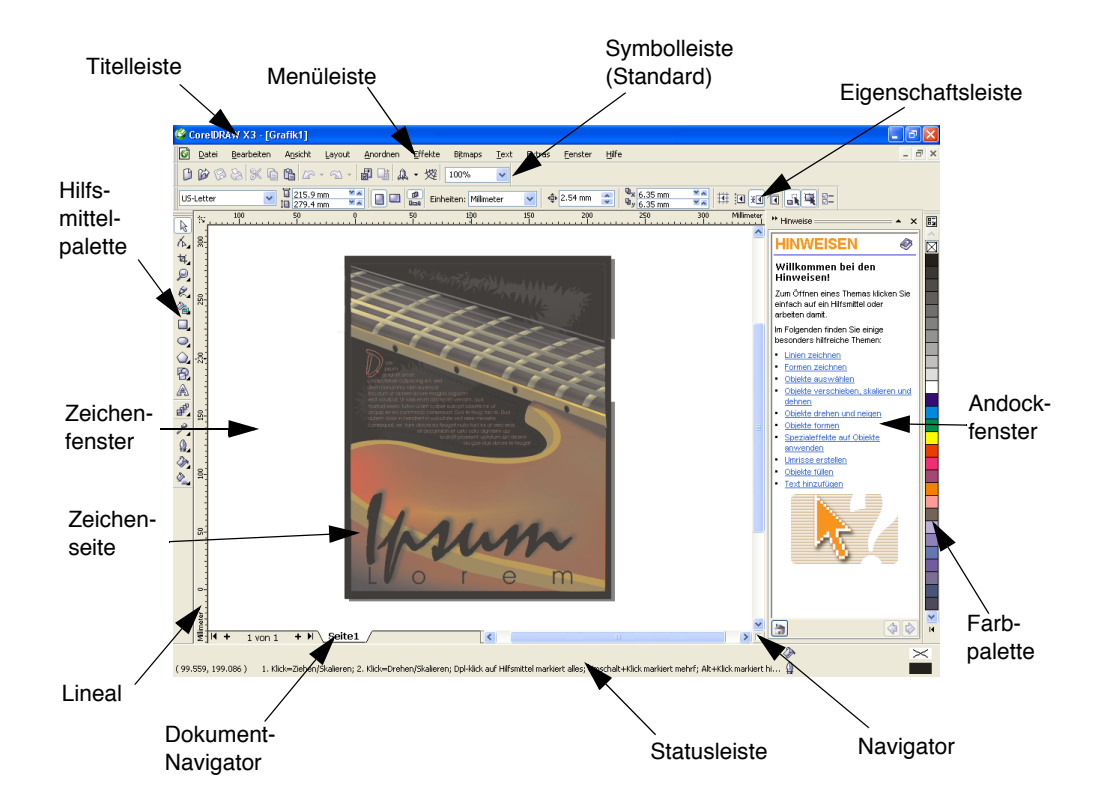

Das Anwendungsfenster umfasst die folgenden Hauptbestandteile:

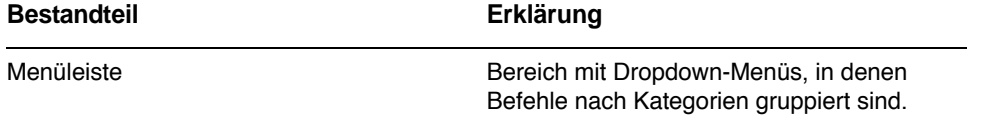

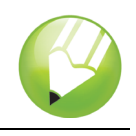

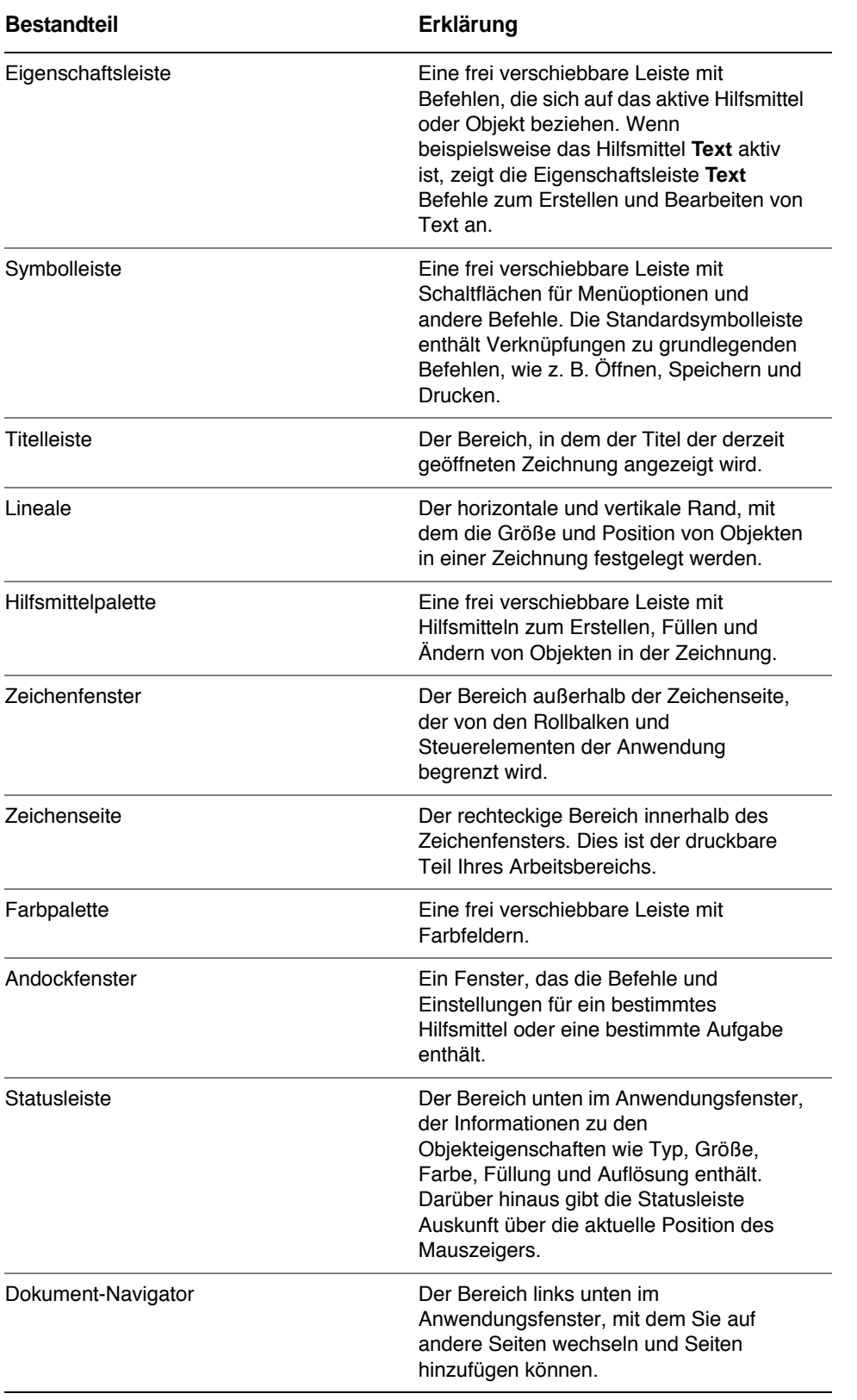

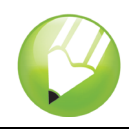

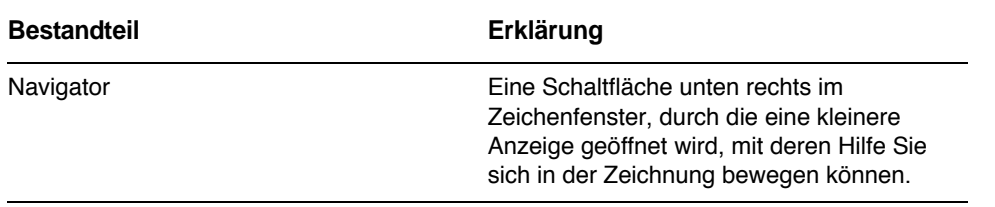

## **Hilfsmittel des CorelDRAW-Arbeitsbereichs**

Die Anwendungsbefehle sind über die Menüleiste, die Symbolleisten, die Eigenschaftsleiste, die Andockfenster und die Hilfsmittelpalette verfügbar. Die Eigenschaftsleiste und die Andockfenster ermöglichen den Zugriff auf Befehle, die sich auf das aktive Hilfsmittel oder die aktuelle Aufgabe beziehen. Die Eigenschaftsleiste, Andockfenster, Symbolleisten und Hilfsmittelpalette können jederzeit geöffnet, geschlossen und auf dem Bildschirm verschoben werden.

## **Symbolleisten**

Symbolleisten bestehen aus Schaltflächen, die den schnellen Zugriff auf Menübefehle ermöglichen. Die Standardsymbolleiste, die standardmäßig angezeigt wird, enthält häufig verwendete Befehle. In der nachstehenden Tabelle sind die Schaltflächen der Standardsymbolleiste aufgeführt.

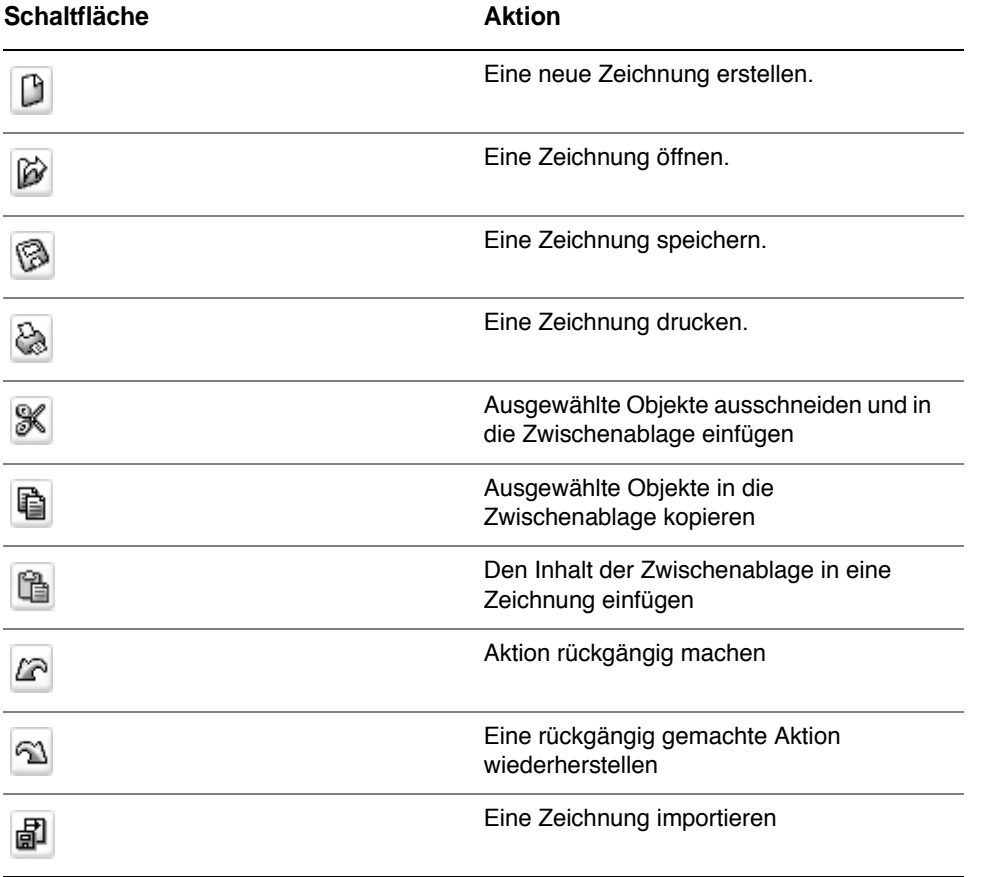

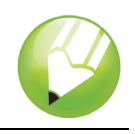

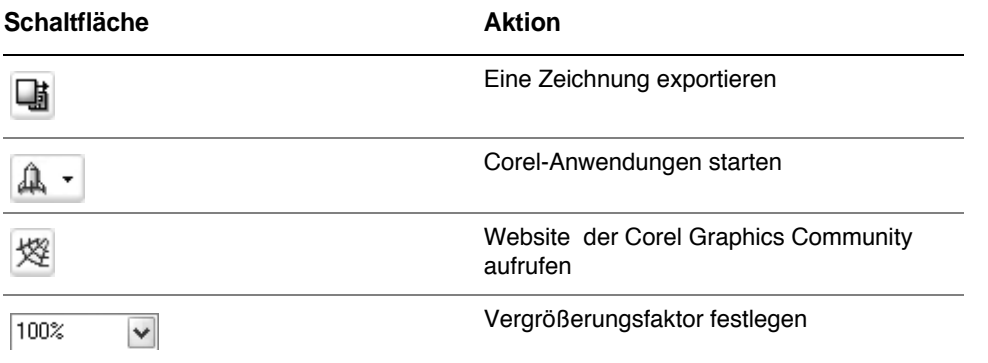

Zusätzlich zur Standardsymbolleiste enthält CorelDRAW Symbolleisten für spezifische Aufgaben. Die Symbolleiste **Text** enthält beispielsweise Befehle, die für die Verwendung des Hilfsmittels **Text** relevant sind. Wenn Sie eine Symbolleiste häufig benutzen, können Sie diese immer im Arbeitsbereich anzeigen.

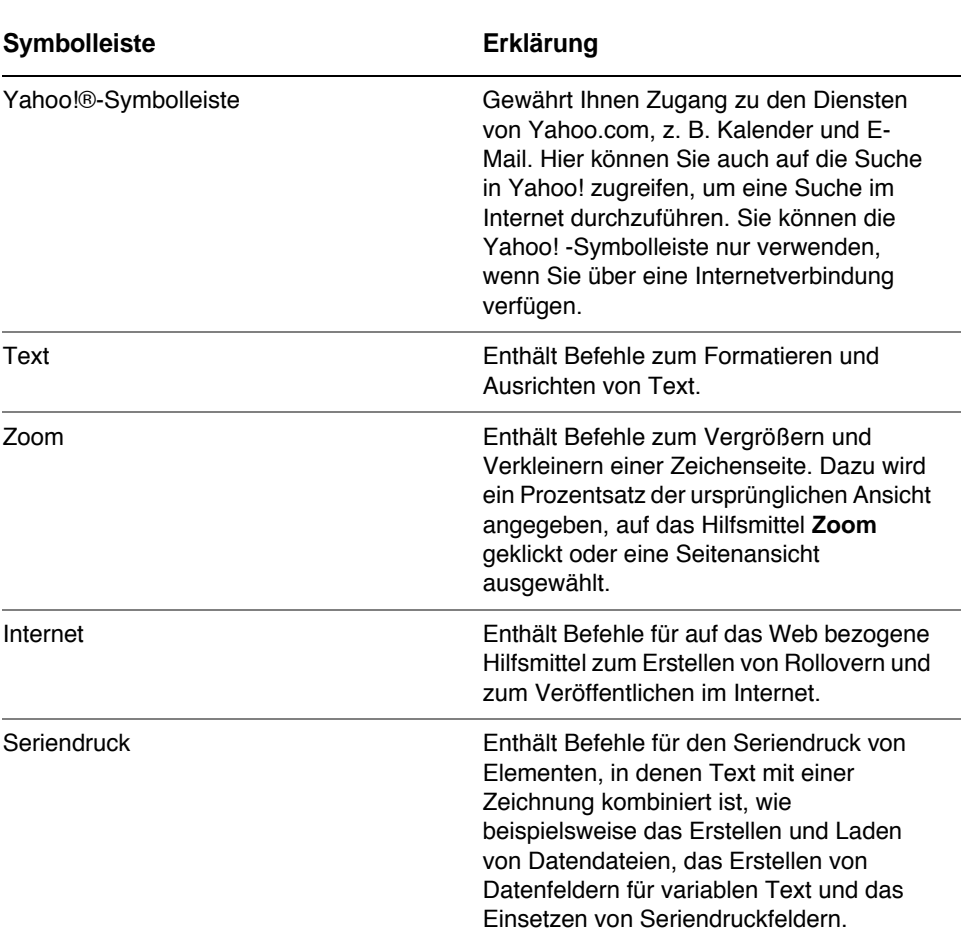

In der unten stehenden Tabelle sind weitere Symbolleisten beschrieben.

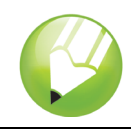

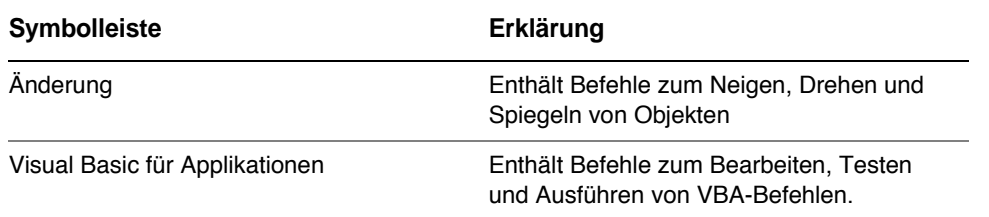

## **Eigenschaftsleiste**

In der Eigenschaftsleiste werden die am häufigsten verwendeten Funktionen angezeigt, die sich auf das aktive Hilfsmittel oder die Aufgabe beziehen, die Sie gerade ausführen. Obwohl sie wie eine Symbolleiste aussieht, ist der Inhalt der Eigenschaftsleiste abhängig von dem Hilfsmittel bzw. der Aufgabe.

Wenn Sie beispielsweise in der Hilfsmittelpalette auf das Hilfsmittel **Text** klicken, werden in der Eigenschaftsleiste nur textbezogene Befehle angezeigt. Im unten stehenden Beispiel werden in der Eigenschaftsleiste Textformatierungs-, Ausrichtungs- und Bearbeitungshilfsmittel angezeigt.

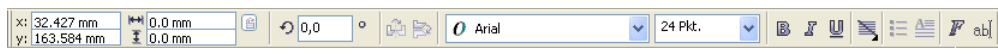

## **Andockfenster**

In Andockfenstern werden dieselben Steuerelemente angezeigt wie in einem Dialogfeld, z. B. Optionen, Schaltflächen und Listenfelder. Im Gegensatz zu den meisten Dialogfeldern können Sie Andockfenster geöffnet lassen, während Sie an einem Dokument arbeiten. Dadurch können Sie sofort auf die Befehle zugreifen, um mit unterschiedlichen Effekten zu experimentieren.

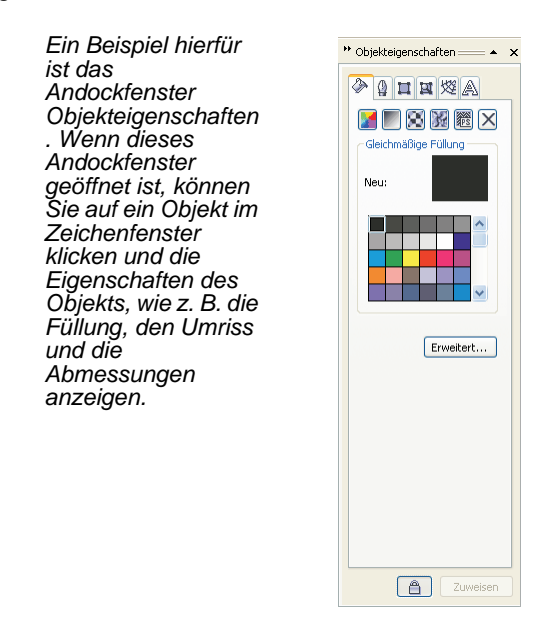

Andockfenster können entweder angedockt oder frei verschiebbar sein. Durch das Andocken wird ein Andockfenster mit dem Rand des Anwendungsfensters verbunden. Ein Andockfenster kann von

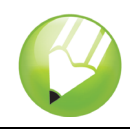

den Rändern des Anwendungsfensters gelöst werden, so dass es leicht verschoben werden kann. Andockfenster können auch ausgeblendet werden, um Platz auf dem Bildschirm zu sparen.

Wenn Sie mehrere Andockfenster gleichzeitig geöffnet haben, werden sie im Allgemeinen übereinander angezeigt, wobei nur ein Andockfenster vollständig sichtbar ist. Um auf ein hinter dem sichtbaren Andockfenster liegendes Andockfenster zuzugreifen, klicken Sie auf die zugehörige Registerkarte.

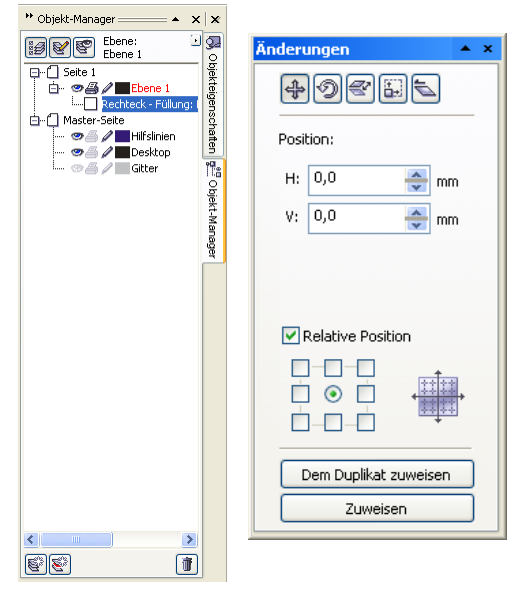

*Links: Angedockte und übereinander liegende Andockfenster. Rechts: Frei verschiebbares Andockfenster. Um ein frei verschiebbares Andockfenster anzudocken, klicken Sie auf die Titelleiste des Fensters und ziehen mit der Maus, bis der Mauszeiger sich am Rand des Zeichenfensters befindet. Um ein Andockfenster zu schließen, klicken Sie auf die Schaltfläche zum Schließen oben rechts im Fenster (X); um ein Andockfenster zu minimieren bzw. zu erweitern, klicken Sie auf den Pfeil oben rechts im Fenster.*

## **Statusleiste**

In der Statusleiste werden Informationen zu ausgewählten Objekten wie Farbe, Füllungstyp, Umriss, Cursorposition und relevante Befehle angezeigt.

#### **Farbpalette**

Eine Farbpalette ist eine Sammlung von Farbfeldern. Sie können Füllungs- und Umrissfarben in der Standardfarbpalette auswählen, die 99 Farben des CMYK-Farbmodells enthält. Die ausgewählten Füllungs- und Umrissfarben werden in den Farbfeldern der Statusleiste angezeigt.

In der folgenden Tabelle wird die Auswahl einer Farbe aus der Standardfarbpalette beschrieben.

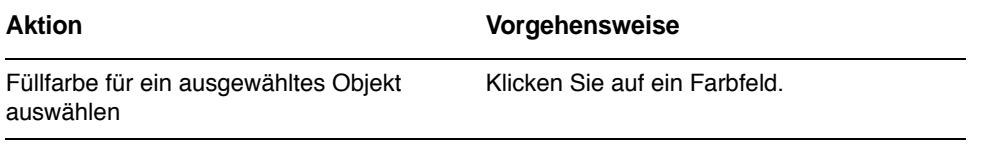

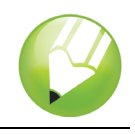

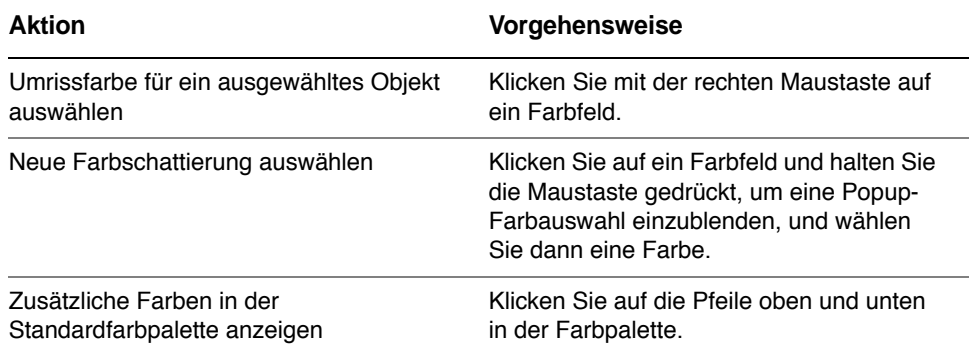

## **Hilfsmittelpalette**

Die Hilfsmittelpalette enthält Hilfsmittel zum Bearbeiten, Erstellen und Anzeigen von Bildern. Ein Teil der Hilfsmittel ist standardmäßig sichtbar, andere Hilfsmittel hingegen sind in Flyout-Menüs gruppiert. Flyout-Menüs enthalten eine Gruppe von zusammengehörigen Hilfsmitteln. Ein kleiner Pfeil in der rechten unteren Ecke der Schaltfläche in der Hilfsmittelpalette zeigt an, dass es sich um ein Flyout-Menü handelt: Ein Beispiel dafür ist das Flyout-Menü **Formbearbeitung .** Wenn Sie auf einen Flyout-Pfeil klicken, wird eine Gruppe zusammengehöriger Hilfsmittel geöffnet. Wenn Sie auf einen Bearbeitungspunkt am Ende eines Flyout-Menüs klicken und ziehen, wird das Flyout-Menü in erweiterter Form angezeigt.

Die folgenden Tabellen enthalten Beschreibungen der Flyout-Menüs und Hilfsmittel in der CorelDRAW-Hilfsmittelpalette:

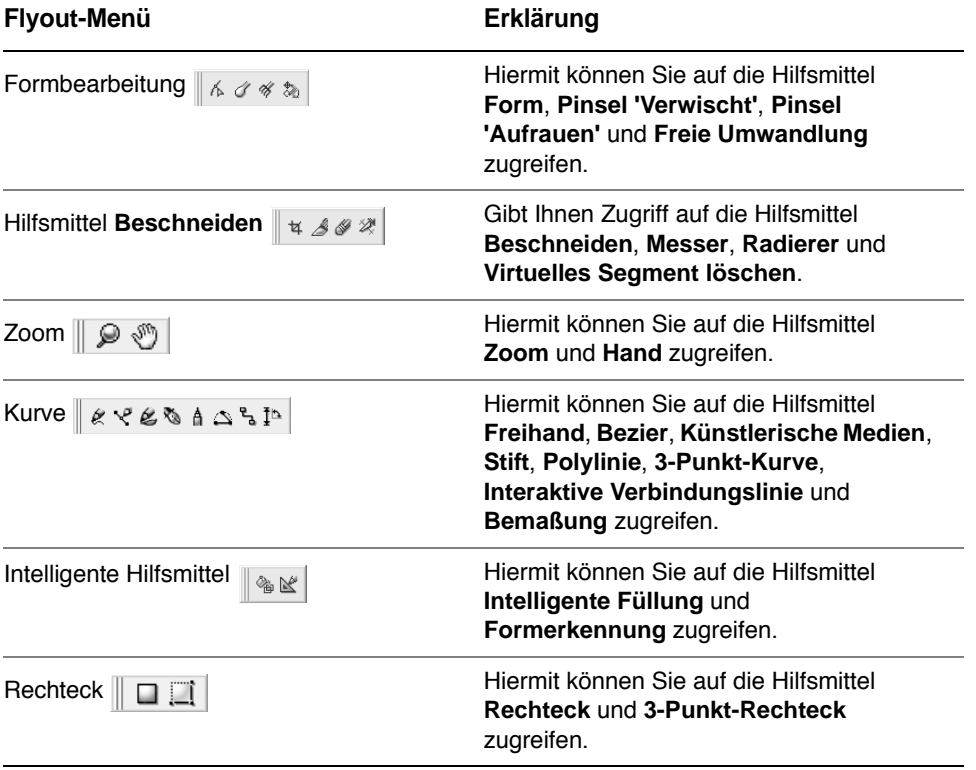

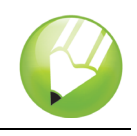

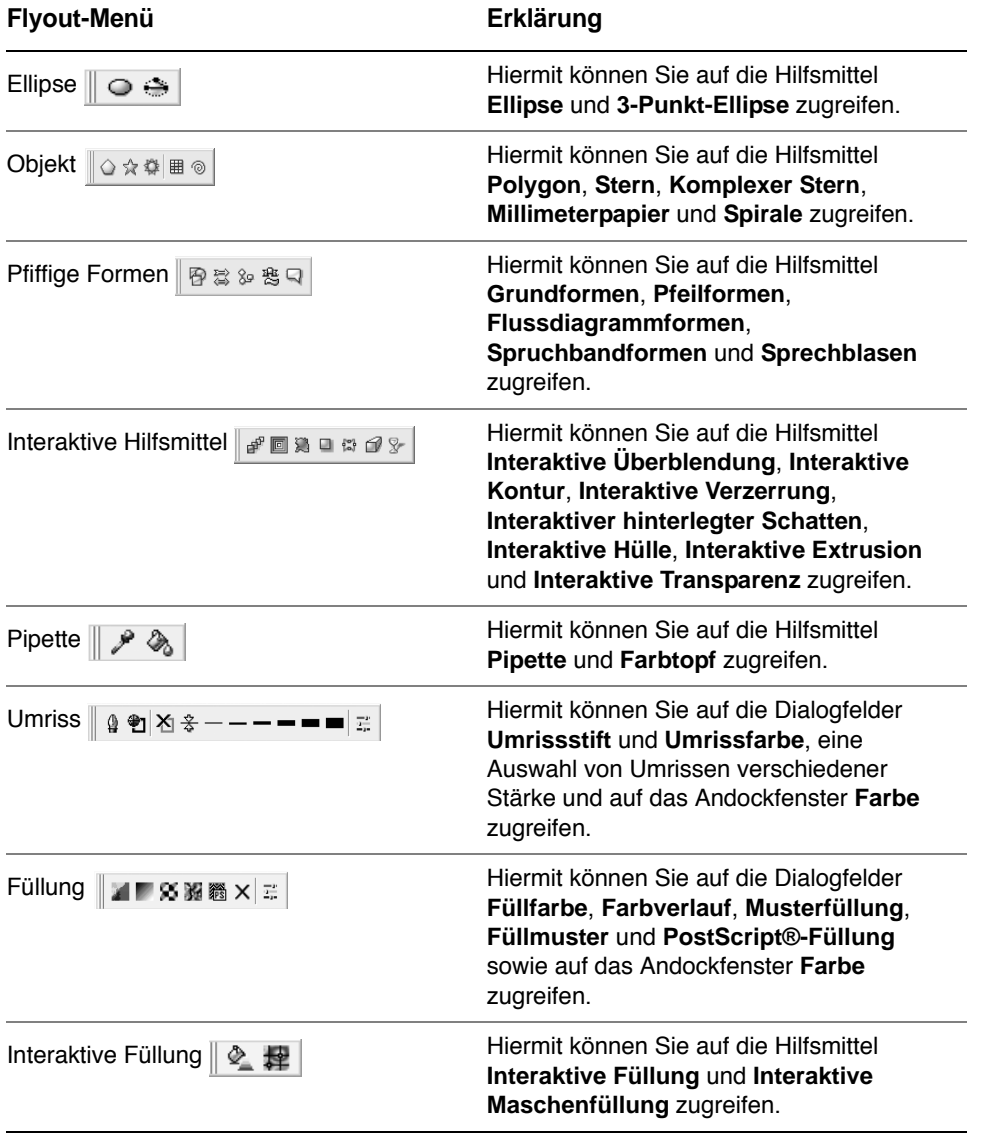

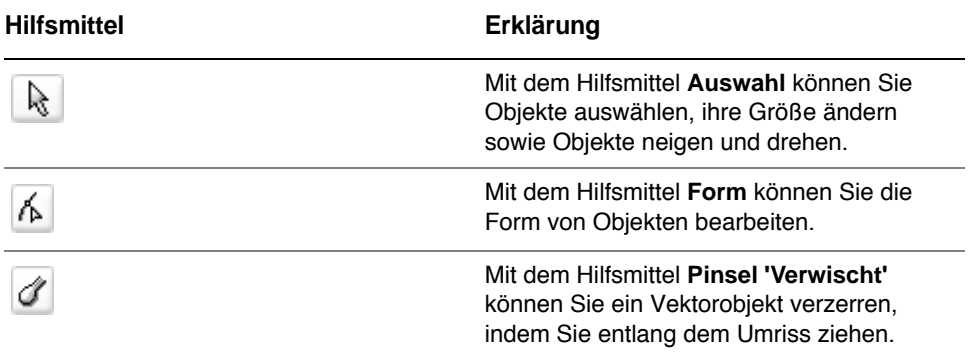

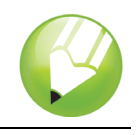

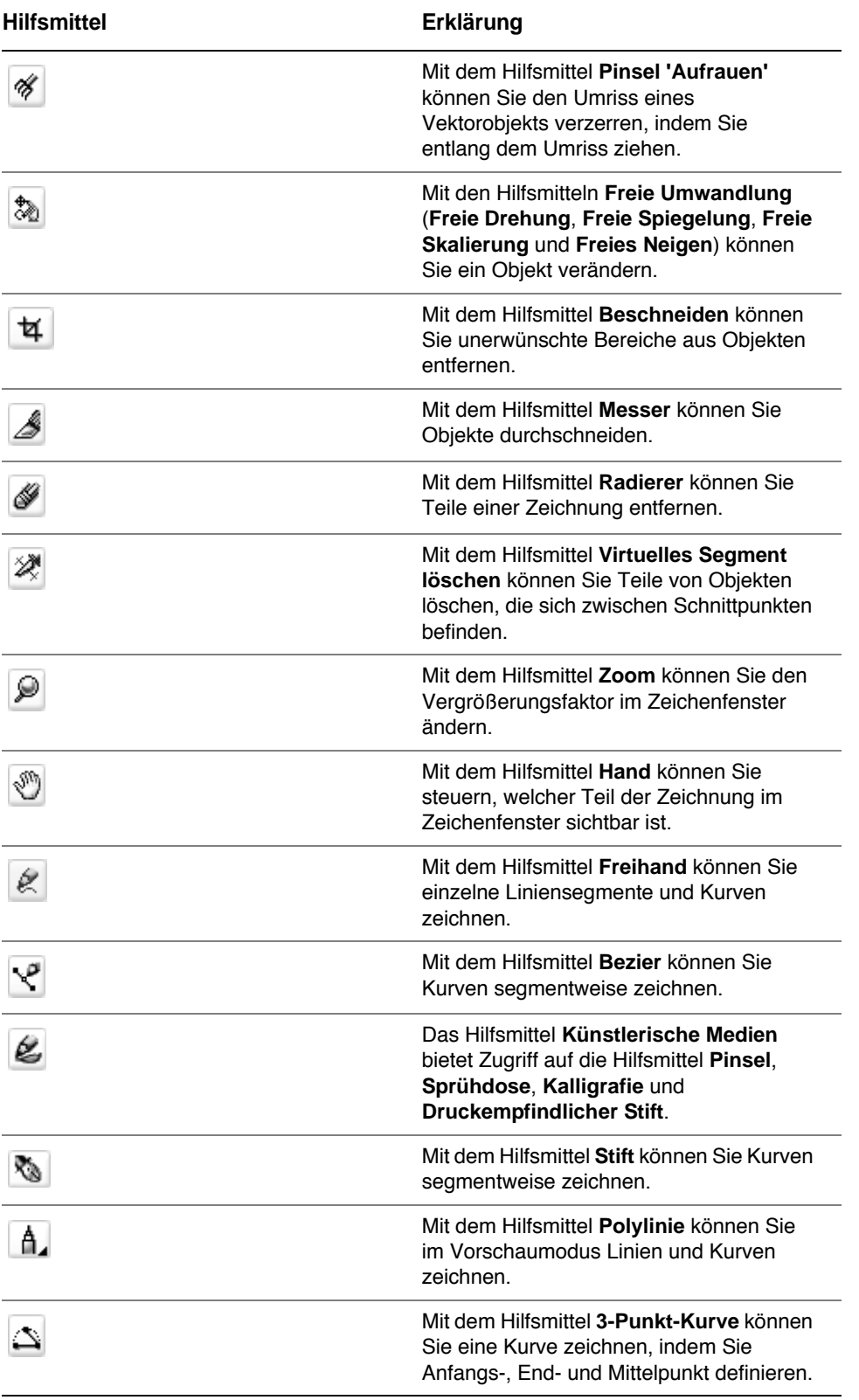

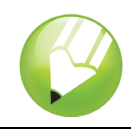

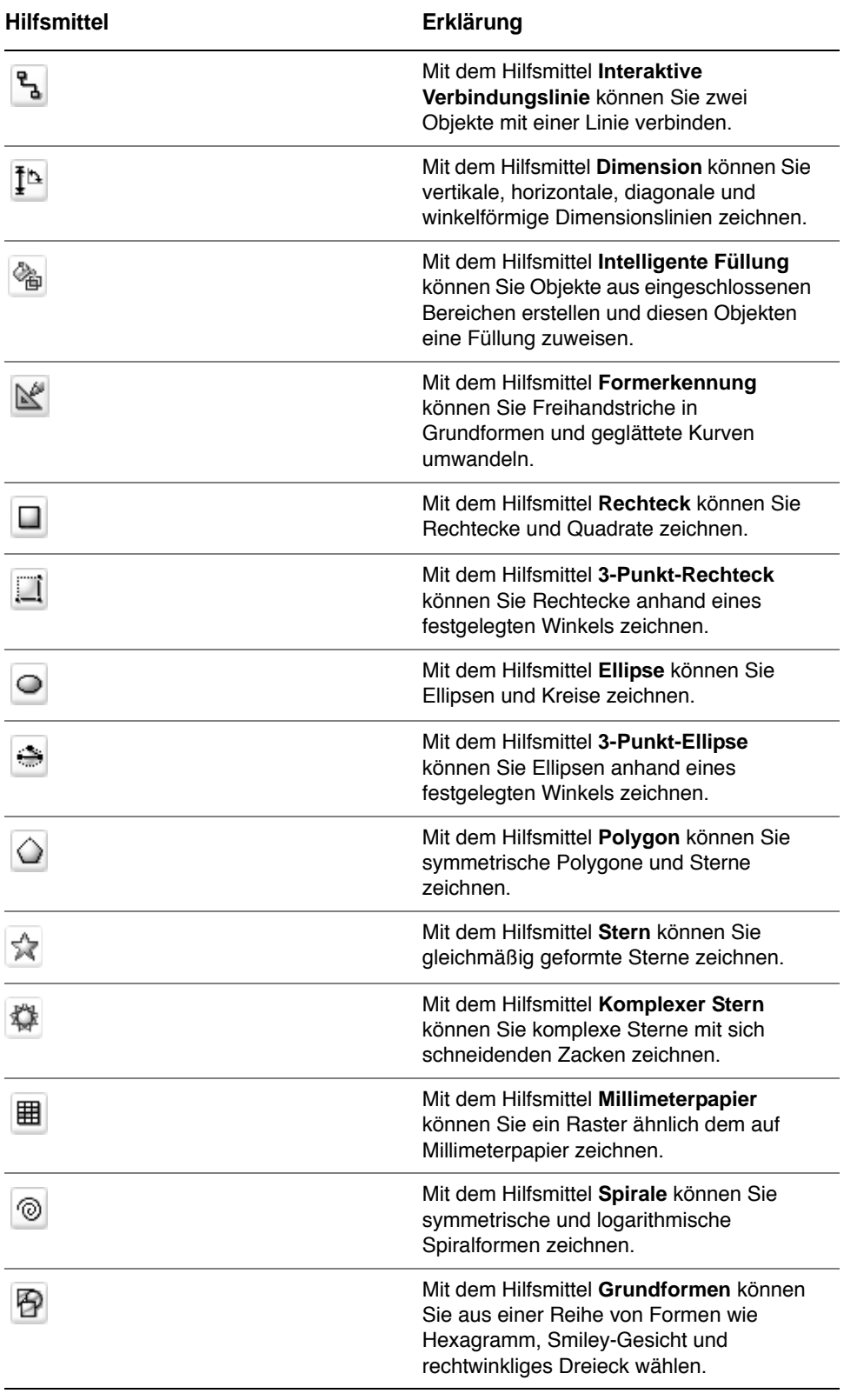

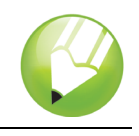

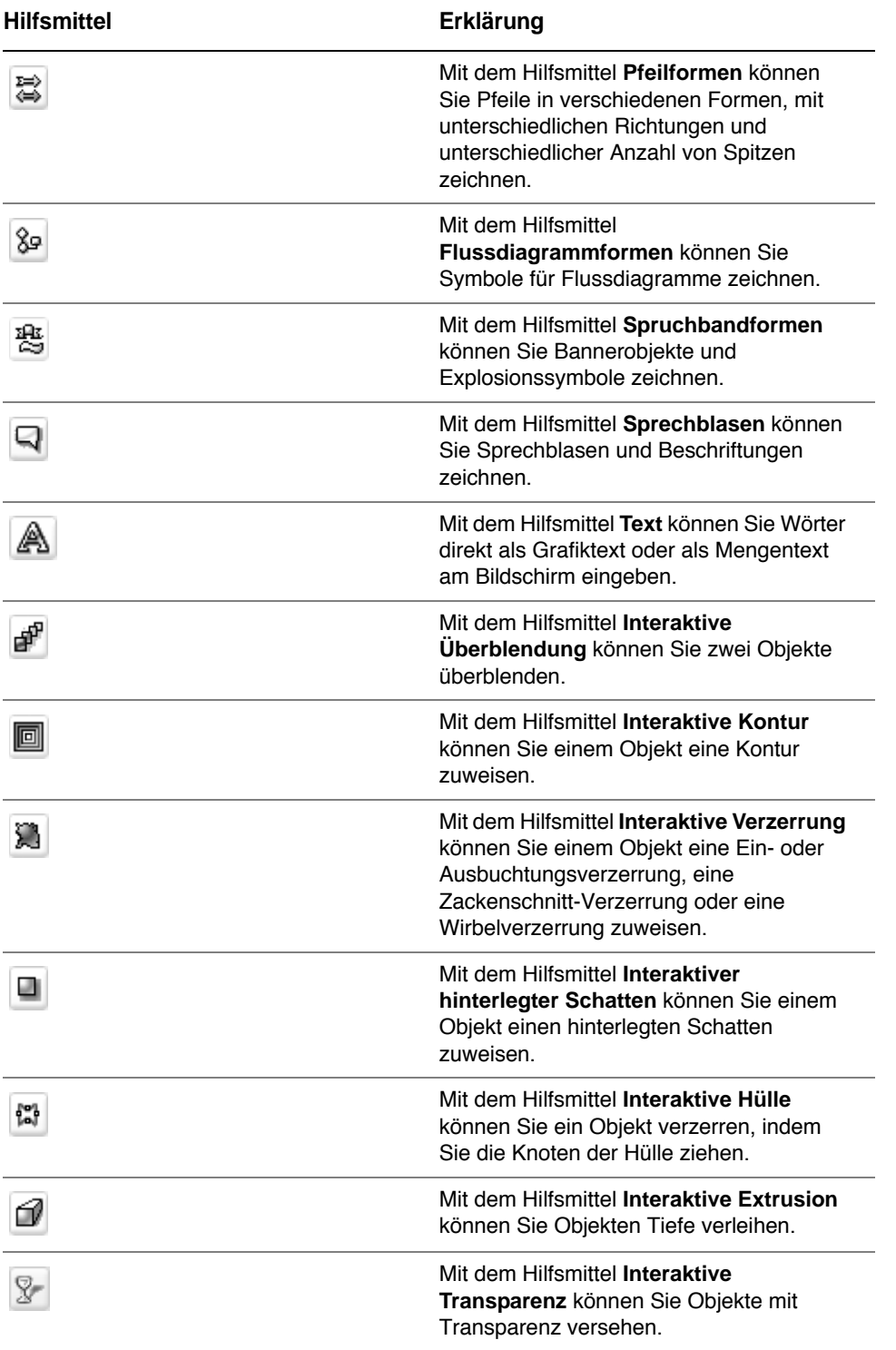

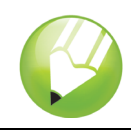

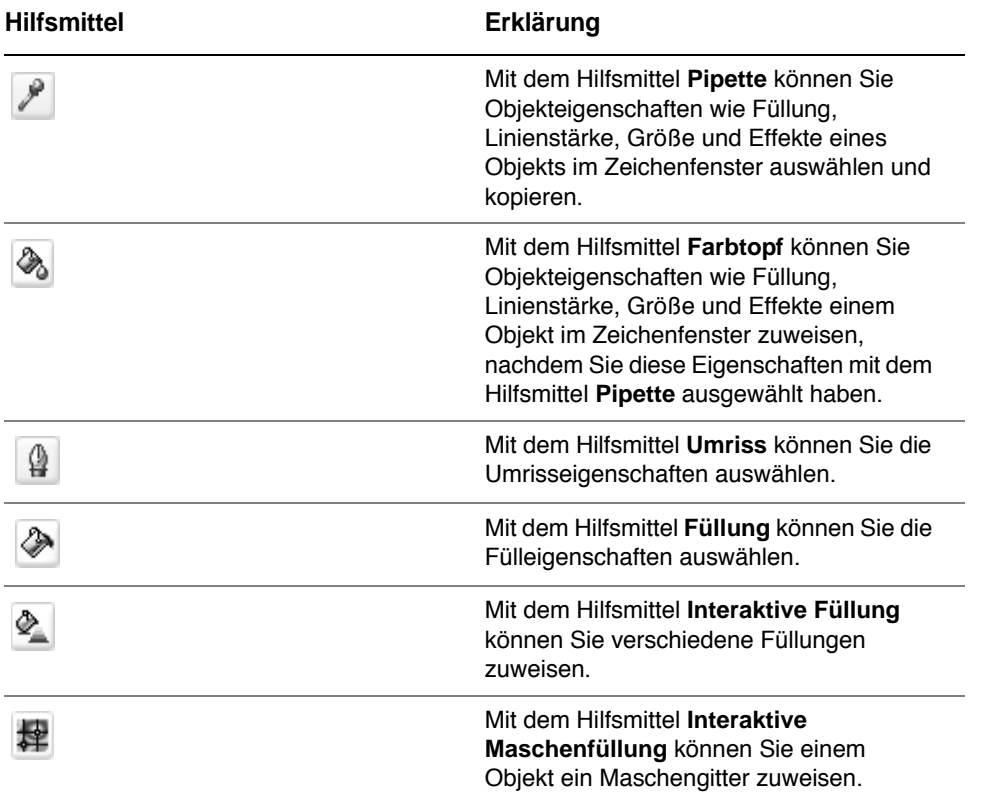

## **Den Arbeitsbereich anpassen**

Sie können die Anwendung nach Ihren Wünschen gestalten, indem Sie einen angepassten Arbeitsbereich erstellen. Beispielsweise können Sie angepasste Symbolleisten und Farbpaletten erstellen.

#### **Mehrere Arbeitsbereiche verwenden**

Bei einem Arbeitsbereich handelt es sich um eine spezifische Konfiguration von Einstellungen, in der Sie festlegen, wie die Befehlsleisten, Befehle und Schaltflächen beim Öffnen der Anwendung angeordnet werden. Sie können den aktuellen Arbeitsbereich jederzeit auf die Standardeinstellungen zurücksetzen.

## **So setzen Sie den aktuellen Arbeitsbereich zurück**

• Halten Sie beim Starten der Anwendung die Taste **F8** gedrückt.

#### **Symbolleisten anpassen**

Sie können festlegen, wo und wie die Symbolleisten angezeigt werden. Sie können eine Symbolleiste z. B. verschieben, deren Größe ändern oder die Symbolleiste ein- oder ausblenden.

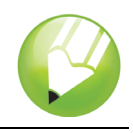

Symbolleisten können entweder angedockt oder frei verschiebbar sein. Durch das Andocken wird eine Symbolleiste mit dem Rand des Anwendungsfensters verbunden. Ist eine Symbolleiste frei verschiebbar, löst sie sich vom Rand des Anwendungsfensters und kann verschoben werden.

Symbolleisten lassen sich durch Hinzufügen, Entfernen oder Neuordnen der Symbolleistenelemente anpassen.

Zum Verschieben, Andocken und Lösen von Symbolleisten steht Ihnen der Ziehbereich zur Verfügung.

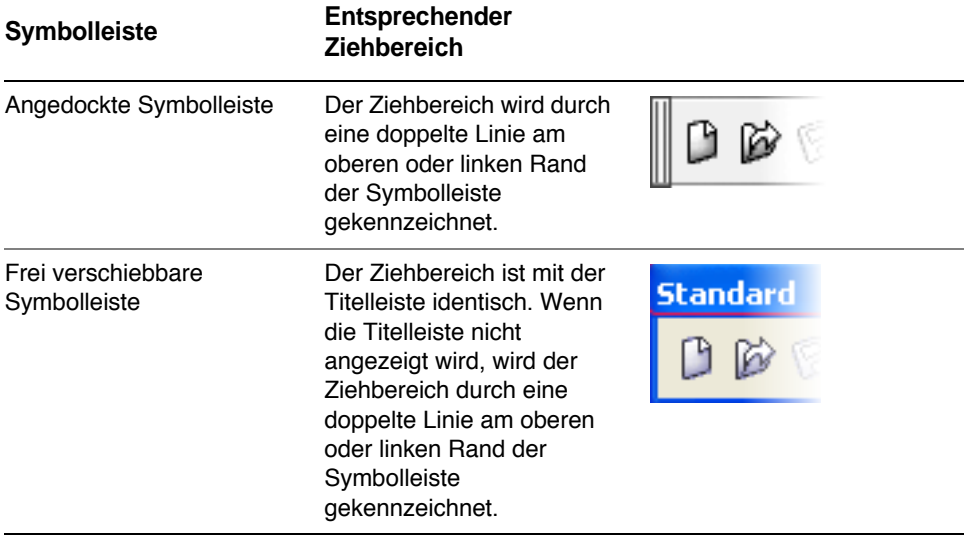

## **So passen Sie die Position und Anzeige einer Symbolleiste an**

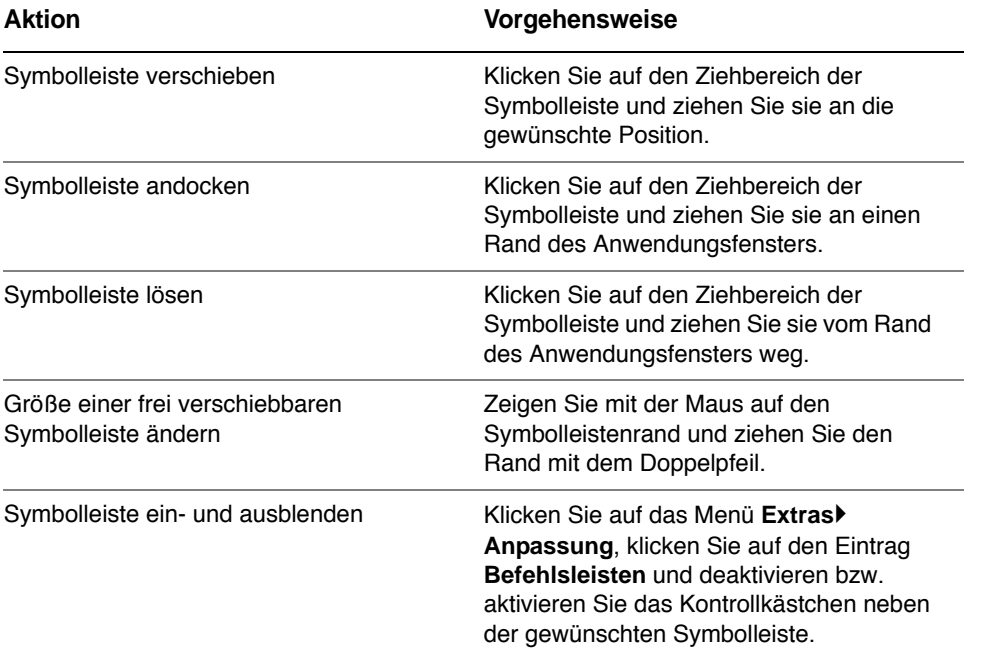

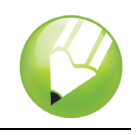

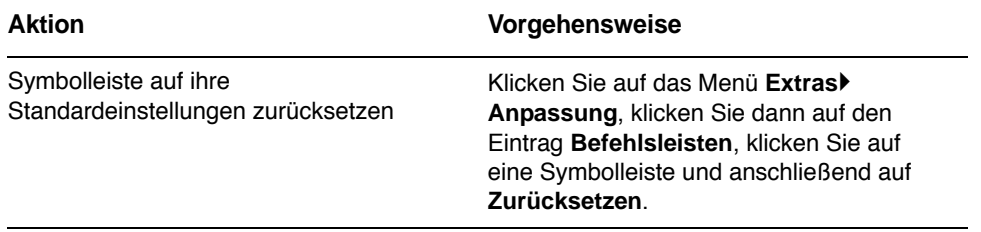

## **So fügen Sie Elemente zu einer Symbolleiste hinzu bzw. entfernen diese**

- **1** Klicken Sie auf das Menü **Extras** ` **Anpassung**.
- **2** Klicken Sie in der Kategorienliste **Anpassung** auf **Befehle**.
- **3** Wählen Sie eine Befehlskategorie aus dem Listenfeld oben links im Dialogfeld aus.
- **4** Ziehen Sie das Symbolleistenelement aus der Liste auf eine Symbolleiste im Anwendungsfenster.

Wenn Sie ein Element aus einer Symbolleiste entfernen möchten, ziehen Sie das entsprechende Element aus der Symbolleiste.

#### **So ordnen Sie Symbolleistenelemente an**

- **1** Klicken Sie auf das Menü **Extras** ` **Anpassung**.
- **2** Klicken Sie in der Kategorienliste **Anpassung** auf **Befehle**.
- **3** Ziehen Sie das Symbolleistenelement in der Symbolleiste des Anwendungsfensters an eine neue Position.

Wenn Sie ein Element in eine andere Symbolleiste verschieben möchten, ziehen Sie es von der einen auf die andere Symbolleiste.

## **Angepasste Farbpaletten erstellen**

Eine angepasste Farbpalette ist eine Sammlung aus von Ihnen gespeicherten Farben. Angepasste Farbpaletten sind besonders dann von Nutzen, wenn Sie häufig mit denselben Farben arbeiten oder wenn Sie mit einem Farbsatz arbeiten möchten, bei dem alle Farben zusammenpassen.

Wenn Sie eine angepasste Farbpalette erstellen, ist sie zunächst leer. Sie können ihr jedoch die gewünschten Farben hinzufügen und Farben bearbeiten, löschen, sortieren oder umbenennen.

## **So erstellen Sie angepasste Farbpaletten**

- **1** Klicken Sie auf das Menü **Fenster** ` **Farbpaletten** ` **Paletten-Editor**.
- **2** Klicken Sie auf die Schaltfläche Neue Palette [1].
- **3** Geben Sie einen Dateinamen ein.
- **4** Klicken Sie auf **Speichern**.

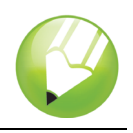

#### **So bearbeiten Sie angepasste Farbpaletten**

- **1** Klicken Sie auf das Menü Fenster ▶ Farbpaletten ▶ Paletten-Editor.
- **2** Wählen Sie eine Palette aus dem Listenfeld aus.
- **3** Bearbeiten Sie die gewünschten Farben der Palette.

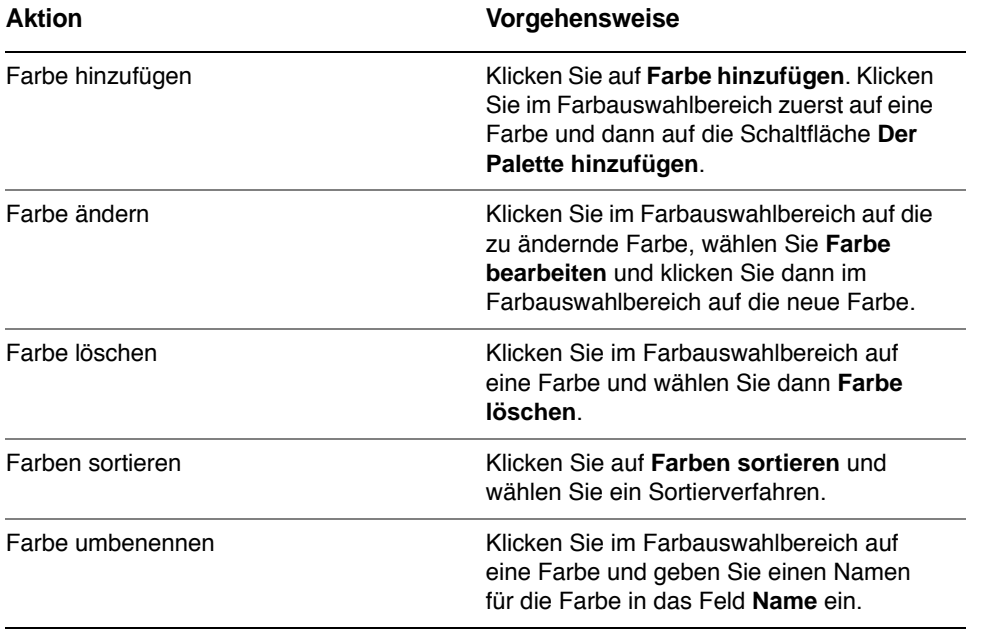

## **Weiterführende Informationen…**

Probieren Sie CorelDRAW selbst aus oder erfahren Sie weitere Tipps und Tricks, indem Sie andere CorelTUTOR™-Übungsanleitungen durchführen.

Weitere Informationen zu den in dieser Übungsanleitung behandelten Themen und Hilfsmitteln finden Sie in der Hilfe. Wenn Sie auf die Hilfefunktion von CorelDRAW zugreifen möchten, klicken Sie auf das Menü **Hilfe ▶ Hilfethemen**.

Copyright 2002-2006 Corel Corporation. Alle Rechte vorbehalten. Alle Marken oder eingetragenen Marken sind das Eigentum ihrer jeweiligen Firmen.